# solaredge

**Installationsanleitung Smart Energy Warmwasser-Controller** SUPERINTENDED STRAKE ENGINEERING STRAKE ENGINEERING STRAKE ENGINEERING

**Version 1.5**

# <span id="page-1-0"></span>**Haftungsausschluss**

### <span id="page-1-1"></span>Wichtiger Hinweis

Copyright © SolarEdge Inc. Alle Rechte vorbehalten.

Dieses Dokument darf weder im Ganzen noch in Teilen ohne vorherige schriftliche Genehmigung von SolarEdge Inc. reproduziert, zum Abrufen gespeichert oder in jeglicher Form, sei es elektronisch, mechanisch, fotografisch, magnetisch oder anderweitig übermittelt werden.

Nach bestem Wissen wird angenommen, dass alle in diesem Dokument aufgeführten Angaben, Informationen und Daten zuverlässig und genau sind. SolarEdge übernimmt jedoch keine Haftung für die Verwendung dieses Materials. SolarEdge behält sich das Recht vor, jederzeit ohne vorherige Ankündigung Änderungen an dem Material vorzunehmen. Die aktuellste Version finden Sie auf der Website von SolarEdge (https://www.solaredge.com/de). Dese Document aar weerer in vanaan noor on in eien onne vonenige schriftierte and<br>Genehmigung von Solaridge Inc. reproduziert, zum Abruén gespeichert oder in<br>jeglicher Form, sei es elektronisch, mechanisch, fotografisch, m

Alle genannten Firmen-, Produkt- und Dienstleistungsnamen sind Marken oder eingetragene Marken der jeweiligen Inhaber.

Hinweis zur Patentkennzeichnung: siehe https://www.solaredge.com/de/patent

Es gelten die Allgemeinen Lieferbedingungen von SolarEdge.

Der Inhalt dieses Dokuments wird fortwährend überprüft und bei Bedarf ergänzt. Abweichungen zu vorherigen Versionen können aber nicht ausgeschlossen werden. SolarEdge übernimmt keine Garantie im Hinblick auf die Vollständigkeit dieses Dokuments.

Die Bilder in dem vorliegenden Dokument dienen lediglich der Veranschaulichung und können je nach Produktmodell variieren.

# <span id="page-1-2"></span>Einhaltung von Richtlinien zur Störaussendung

Die Geräte wurden getestet, und ihre Übereinstimmung mit den durch lokale Regulierungen festgelegten Grenzwerten wurde festgestellt.

Diese Grenzwerte dienen einem angemessenen Schutz gegen Interferenzstörungen in Wohnräumen. Das Gerät erzeugt und verwendet Hochfrequenzenergie und kann diese abstrahlen. Wenn es nicht entsprechend der Bedienungsanleitung installiert und verwendet wird, kann es zu Störungen der Hochfrequenzübertragung kommen. Es kann jedoch nicht ausgeschlossen werden, dass bei einer bestimmten Installation Störungen auftreten. Wenn dieses Gerät beim Radio- oder Fernsehempfang Störungen verursacht -

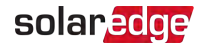

dies können Sie feststellen, indem Sie das Gerät aus- und wieder einschalten- besteht die Möglichkeit, mit einer oder mehrerer der folgenden Maßnahmen dieses Problem zu beheben:

- Richten Sie die Empfangsantenne neu aus, oder stellen Sie diese an einen anderen Ort.
- Vergrößern Sie den Abstand zwischen dem Gerät und dem Empfänger.
- Schließen Sie das Gerät und den Empfänger an zwei unterschiedliche Stromkreise an.
- Wenden Sie sich an einen Fachhändler oder einen erfahrenen Radio-/ Fernsehtechniker.

Sämtliche vorgenommenen Änderungen und Modifikationen, welchen die für die Einhaltung der Richtlinien verantwortliche Partei nicht ausdrücklich zugestimmt hat, können zum Entzug der Betriebserlaubnis für das Gerät führen. Stringforden Sie den Abstand zwischen dem Greät und dem Empfänger.<br>
Schilden Sie das Gerät und den Empfänger an zwei unterschiedliche Stromkreise<br>
an.<br>
Surantier vorgenommenen Änderungen und Modifikationen, verlchen die fü

# solaredge

### Inhalt

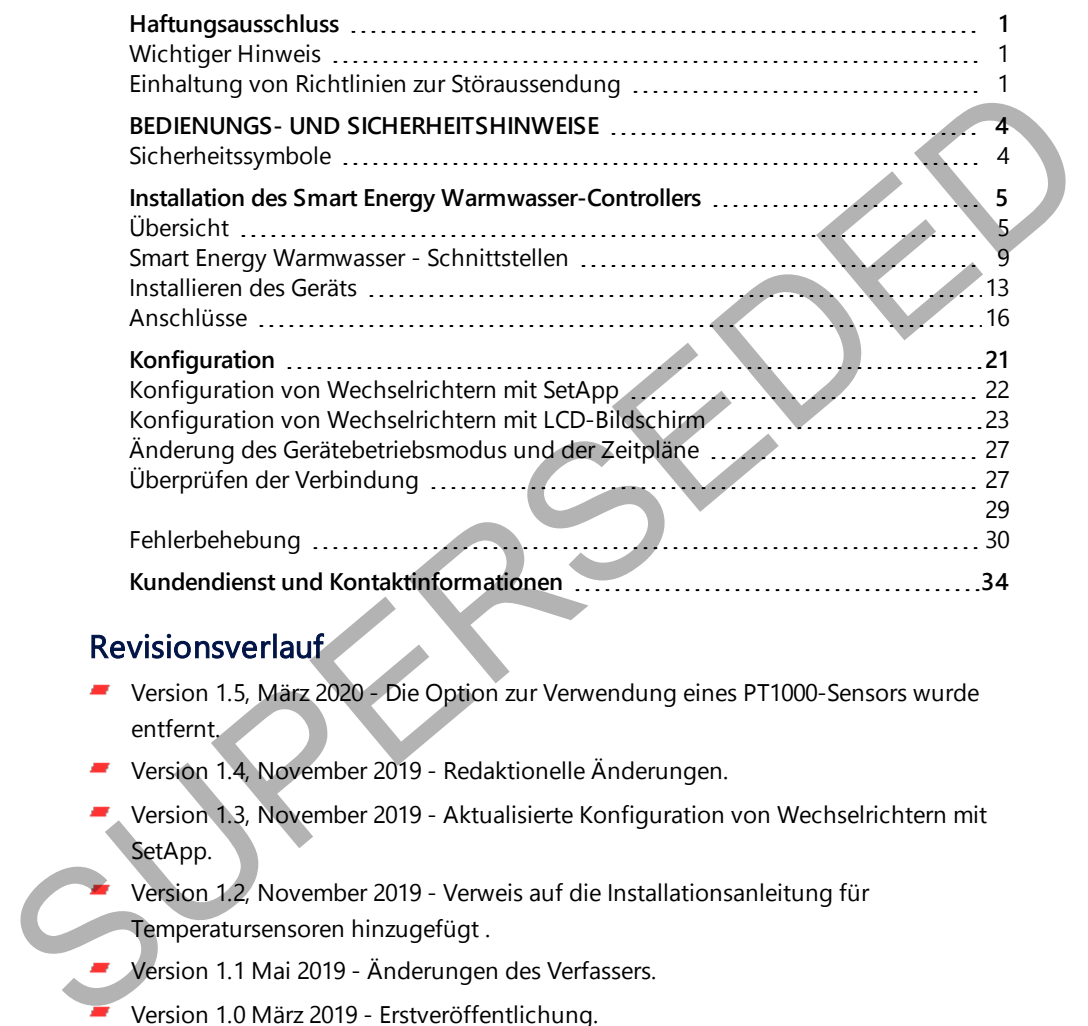

### **Revisionsverlauf**

- Version 1.5, März 2020 Die Option zur Verwendung eines PT1000-Sensors wurde entfernt.
- Version 1.4, November 2019 Redaktionelle Änderungen.
	- Version 1.3, November 2019 Aktualisierte Konfiguration von Wechselrichtern mit SetApp.
	- Version 1.2, November 2019 Verweis auf die Installationsanleitung für Temperatursensoren hinzugefügt .
- Version 1.1 Mai 2019 Änderungen des Verfassers.
- Version 1.0 März 2019 Erstveröffentlichung.

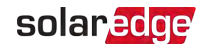

# <span id="page-4-0"></span>BEDIENUNGS- UND SICHERHEITSHINWEISE

Beachten Sie bei allen Installations-, Test- und Inspektionsarbeiten unbedingt die folgenden Bedienungs- und Sicherheitshinweise. **Wenn dieser Hinweis nicht beachtet wird, kann es zu Verletzungen und Personenschäden kommen sowie zu Schäden an den Geräten führen.**

# <span id="page-4-1"></span>Sicherheitssymbole

In diesem Dokument werden die folgenden Sicherheitssymbole verwendet. Machen Sie sich vor der Installation und Bedienung des Systems mit den Symbolen und ihrer Bedeutung vertraut.

#### **WARNUNG!**

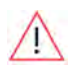

Signalisiert eine Gefahr. Dieses Symbol warnt Sie bei Vorgängen, bei denen Verletzungs- oder Lebensgefahr besteht, wenn sie nicht korrekt oder ungenau ausgeführt werden. Arbeiten Sie bei einem Gefahrenhinweis nicht weiter, bevor Sie den erläuterten Sachverhalt genau verstanden und die entsprechenden Maßnahmen ergriffen haben. Sicherheitssymbole<br>
Sicherheitssymbole<br>
In dissem Dokument werden die folgenden Sicherheitssymbole verwendet. Machen<br>
Sich vor der Installation und Bedienung des Systems mit den Symbolen und ihrer<br>
Bedeutung vertaur.<br>
WARN

#### ACHTUNG!

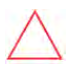

Signalisiert eine Gefahr. Dieses Symbol warnt Sie bei Vorgängen, bei denen möglicherweise das Gerät beschädigt wird, wenn sie nicht korrekt oder ungenau ausgeführt werden. Arbeiten Sie bei einem Warnhinweis nicht weiter, bevor Sie den erläuterten Sachverhalt genau verstanden und die entsprechenden Maßnahmen ergriffen haben.

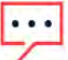

**HINWEIS** 

Weist auf zusätzliche Informationen zum aktuellen Thema hin.

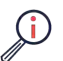

WICHTIGES SICHERHEITSMERKMAL

Weist auf Informationen zu Sicherheitsfragen hin.

Entsorgungsvorschriften gemäß den gesetzlichen Bestimmungen für die Entsorgung von Elektroaltgeräten (Waste Electrical and Electronic Equipment - WEEE-Richtlinien):

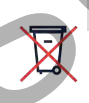

#### **HINWEIS**

Entsorgen Sie diese Produkte entsprechend den örtlichen Vorschriften bzw. senden sie auf Anfrage zurück an SolarEdge.

<span id="page-5-0"></span>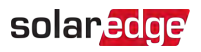

# Installation des Smart Energy Warmwasser-**Controllers**

# <span id="page-5-1"></span>Übersicht

Die Smart Energy-Lösungen von SolarEdge ermöglichen eine Steigerung des Eigenverbrauchs. Dies kann durch die Ansteuerung von Verbrauchern mit Hilfe von Smart Energy-Produkten realisiert werden.

Die Smart Energy-Geräte leiten die Energie entsprechend vorkonfigurierter Zeitpläne unter Verwendung der folgenden Modi an ein Gerät (Last) weiter:

- **Zeitplan**  Das Gerät wird unabhängig von der verfügbaren PV-Leistung zu den vom Benutzer festgelegten Zeiten ein- und ausgeschaltet.
- **Smart Saver**  Das Gerät (typischerweise ein Heizboiler oder eine Wasserpumpe) wird automatisch angesteuert, um den Eigenverbrauch zu maximieren. Die Leistung aus dem Netz wird nur verwendet, wenn die PV-Leistung nicht genügt, um die "Bereitschaftszeit" des Benutzers zu erfüllen. Um beispielsweise das Wasser für 2 Stunden zu erhitzen und bis 18:00 Uhr über heißes Wasser verfügen zu können, stellen Sie die **Zeitdauer** auf 2 Stunden und die **Bereitschaftszeit-** auf 18:00 Uhr ein. Der Boiler kann vor 16:00 Uhr automatisch in Betrieb gesetzt werden, wenn dafür genug PV-Leistung zur Verfügung steht. (Überschuss). Es ist jedoch in jedem Fall gewährleistet, dass Sie bis 18:00 Uhr über heißes Wasser verfügen. (Ist nicht genügend Überschuss vorhanden, wird aus dem Netz geladen - in diesem Beispiel ab 16:00 Uhr). Die Smart Energy-Lösungen von SolarEdge ermöglichen eine Steigerung des<br>Eigerurerbrauchs. Dies kann durch die Ansteuerung von Verbrauchern mit Hilfe von<br>Smart Energy-Produkten realisiert werden.<br>Die Smart Energy-Geräte lei

Für Beispiele der Betriebsmodi des Geräts siehe Abbildung 2.

Sie können die Zeitpläne jederzeit neu konfigurieren und Geräte manuell ein- bzw. ausschalten.

Sie können die Smart Energy-Produkte lokal über den Wechselrichter, oder über eine Fernverbindung mit Hilfe der Monitoring-Plattform (oder der Monitoring-Smartphone-App) konfigurieren.

Der (im gesamten Dokument "Gerät" bezeichnete) Smart Energy Warmwasser-Controller ist ein Smart Energy-Produkt, das die von der PV-Anlage produzierte überschüssige Energie zu einer Last, im Normalfall zu einem Warmwasseraufbereiter / Heizstab, umleitet. Das Gerät spart Energie und senkt die Nebenkostenrechnungen bei Energieüberschuss durch die Speicherung von Energie als Warmwasser und ist dadurch in der Lage später am Tag kostenloses Warmwasser zu liefern.

6 Übersicht

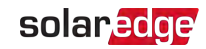

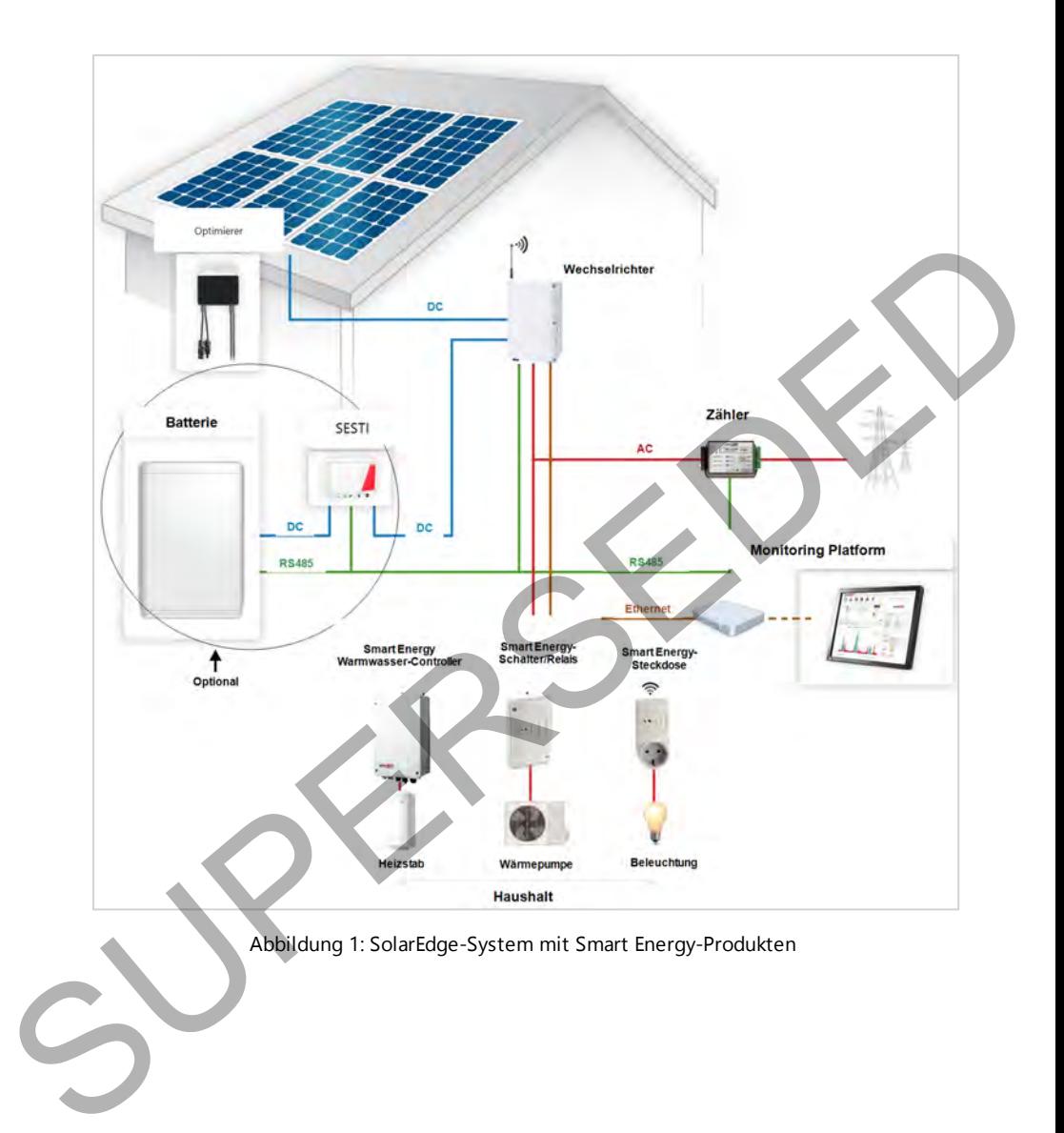

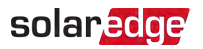

Die folgende Abbildung stellt ein typisches Beispiel für den Betrieb des Geräts im Smart-Saver- und Zeitplan-Modus dar. Bitte beachten Sie, dass der Verbrauch im Smart Save-Modus gesenkt ist, da die überschüssige Energie der PV-Anlage, die im Verlauf des Tages produziert wurde, genutzt wird.

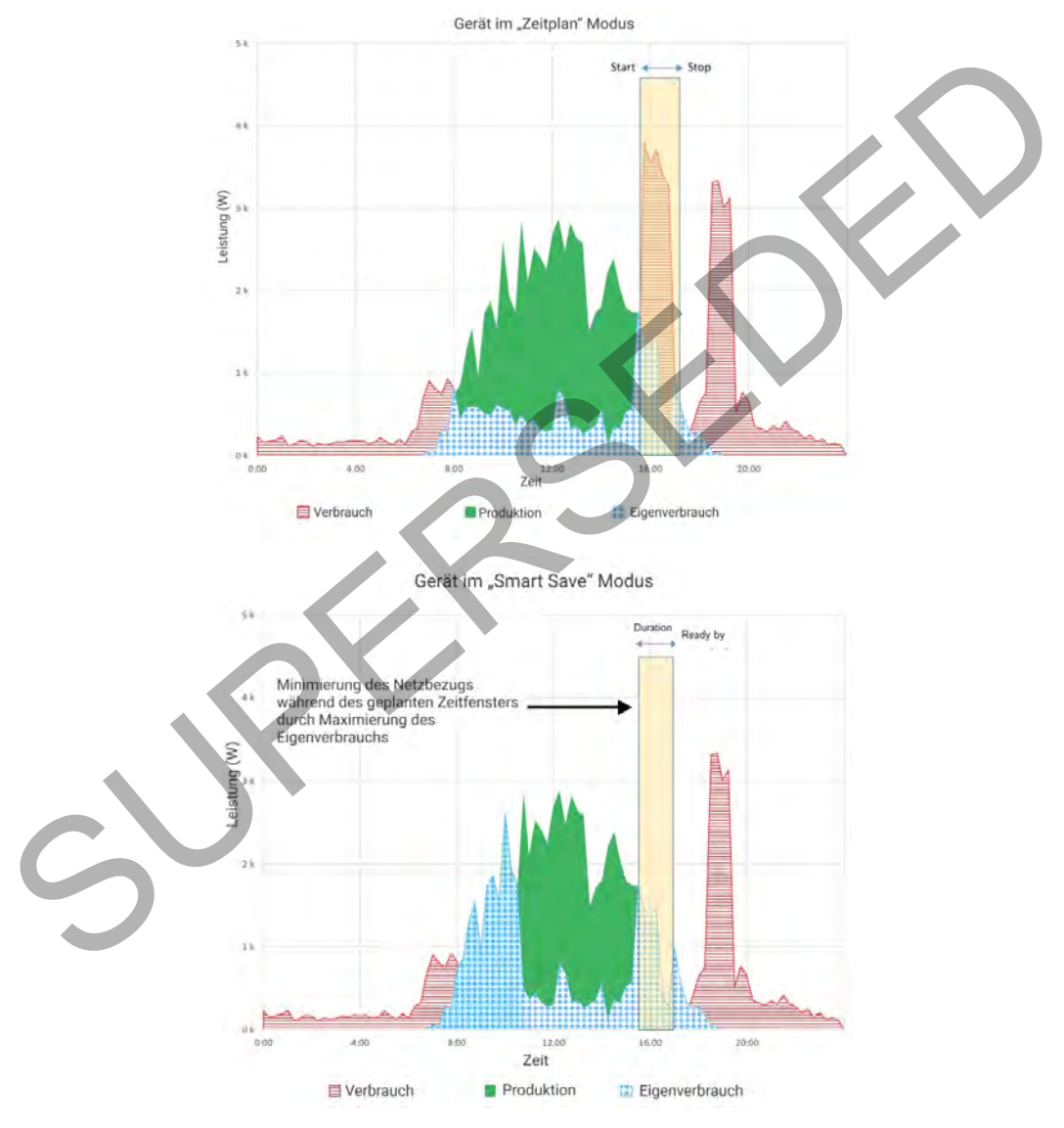

Abbildung 2: Beispiele für den Betrieb des Geräts:

installiert sein: Den Energiezähler

Zur Aktivierung der Smart Energy Warmwasser-Funktion müssen folgende Geräte

Zähler mit Modbus-Verbindung. Weitere Informationen hierzu finden Sie unter: https://www.solaredge.com/sites/default/files/se-energy-meterfinden Sie unter:<br>
https://www.solaredge.com/sites/default/files/se-energy-meter. The with-modus-installation-guide-de.pdf.<br>
Tiggee Modul für Smart Energy. Weitere Informationen finden Sie<br>
https://www.solaredge.com/sites/

with-modbus-installation-guide-de.pdf

ZigBee Modul für Smart Energy. Weitere Informationen finden Sie unter:

https://www.solaredge.com/sites/default/files/se-device-controlzigbee-module-installation-guide-de.PDF

https://www.solaredge.com/sites/default/files/se\_ZigBee\_plug-in\_with\_smart\_ energy\_DE.pdf

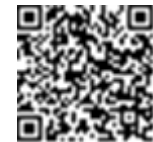

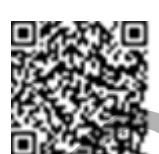

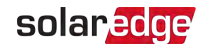

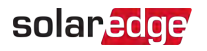

Zur Anzeige der Wassertemperatur kann optional ein

Temperatursensor verwendet werden (separat erhältlich).

Es kann auch ein P100 - Sensor eines Drittanbieters verwendet werden.

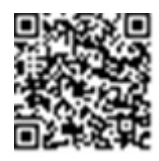

Weitere Informationen finden Sie unter:

https://www.solaredge.com/sites/default/files/se-temperature-sensor-installationguide-de.pdf

# <span id="page-9-0"></span>Smart Energy Warmwasser - Schnittstellen

Folgende Abbildung zeigt die Anschlüsse und Schnittstellen des Geräts.

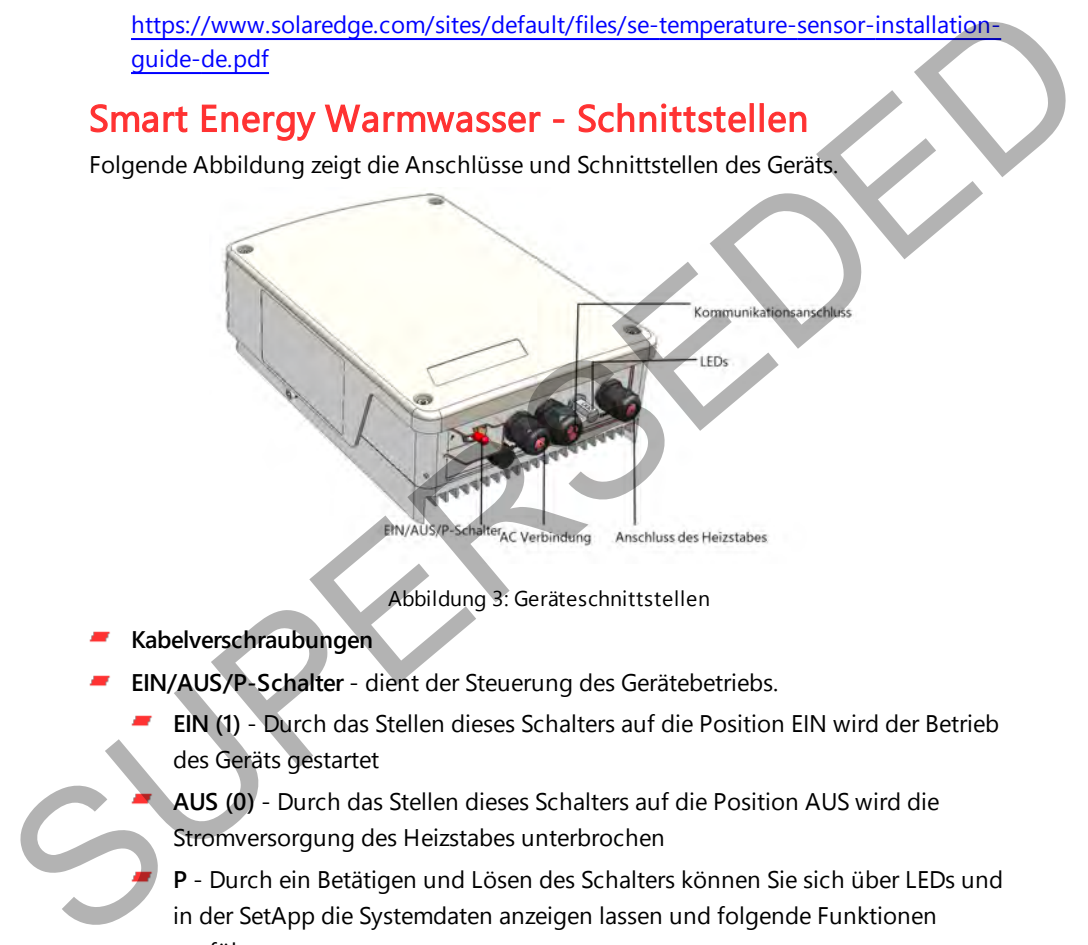

Abbildung 3: Geräteschnittstellen

- **Kabelverschraubungen**
- **EIN/AUS/P-Schalter** dient der Steuerung des Gerätebetriebs.
	- **EIN (1)** Durch das Stellen dieses Schalters auf die Position EIN wird der Betrieb des Geräts gestartet
		- **AUS (0)** Durch das Stellen dieses Schalters auf die Position AUS wird die Stromversorgung des Heizstabes unterbrochen

**P** - Durch ein Betätigen und Lösen des Schalters können Sie sich über LEDs und in der SetApp die Systemdaten anzeigen lassen und folgende Funktionen ausführen:

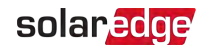

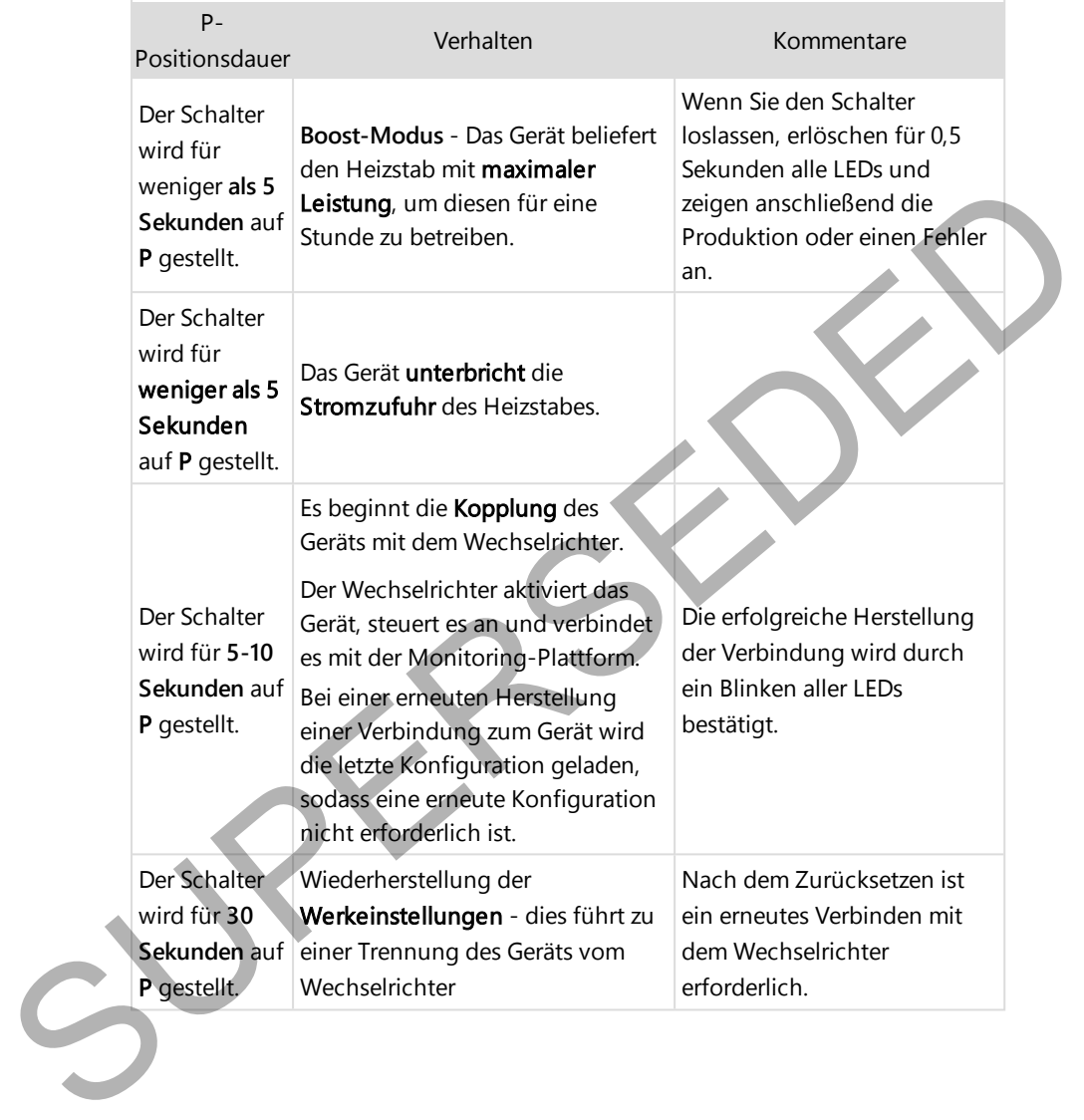

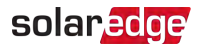

**LEDs** - Die LED-Anzeigen liefern Ihnen Informationen über den aktuellen Betriebsstatus:

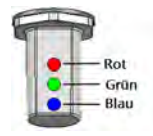

#### Abbildung 4: Drei LED-Anzeigen

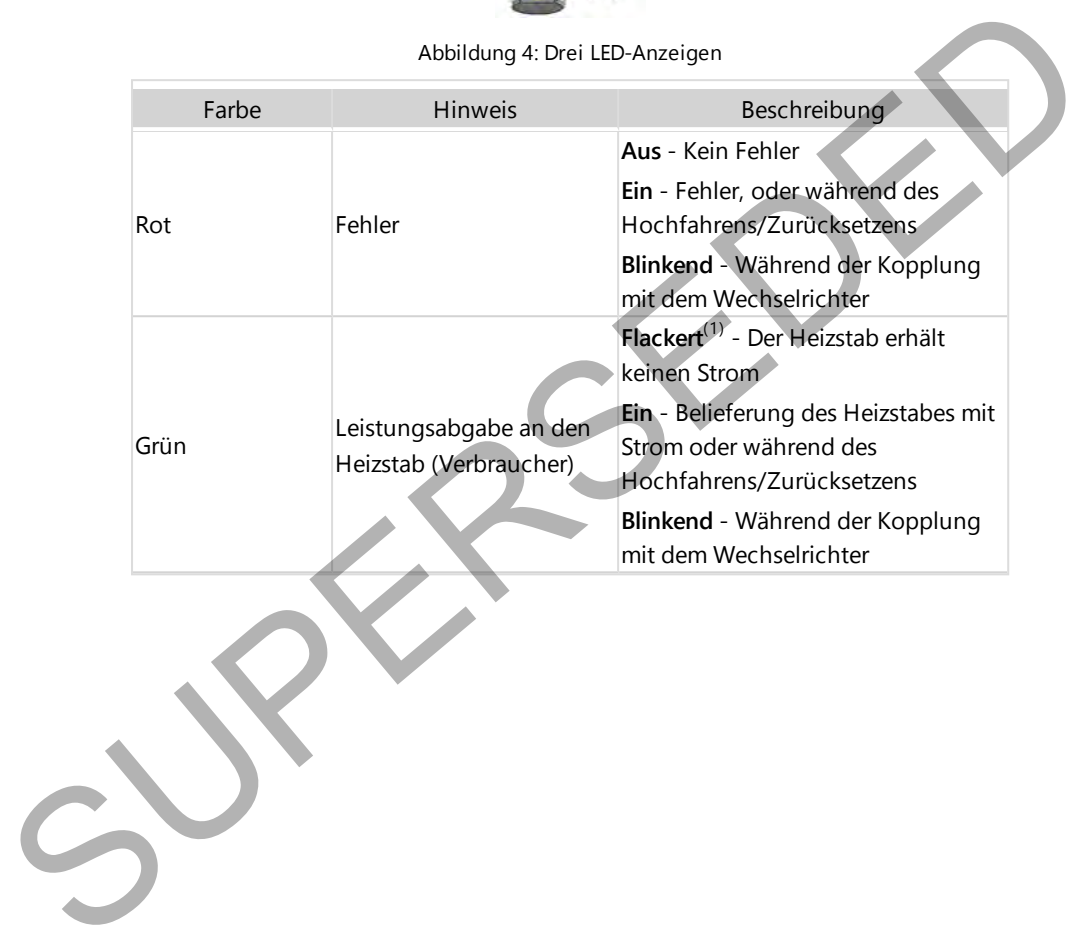

(1)Flackert: 100 ms EIN, 5 s AUS

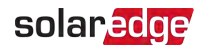

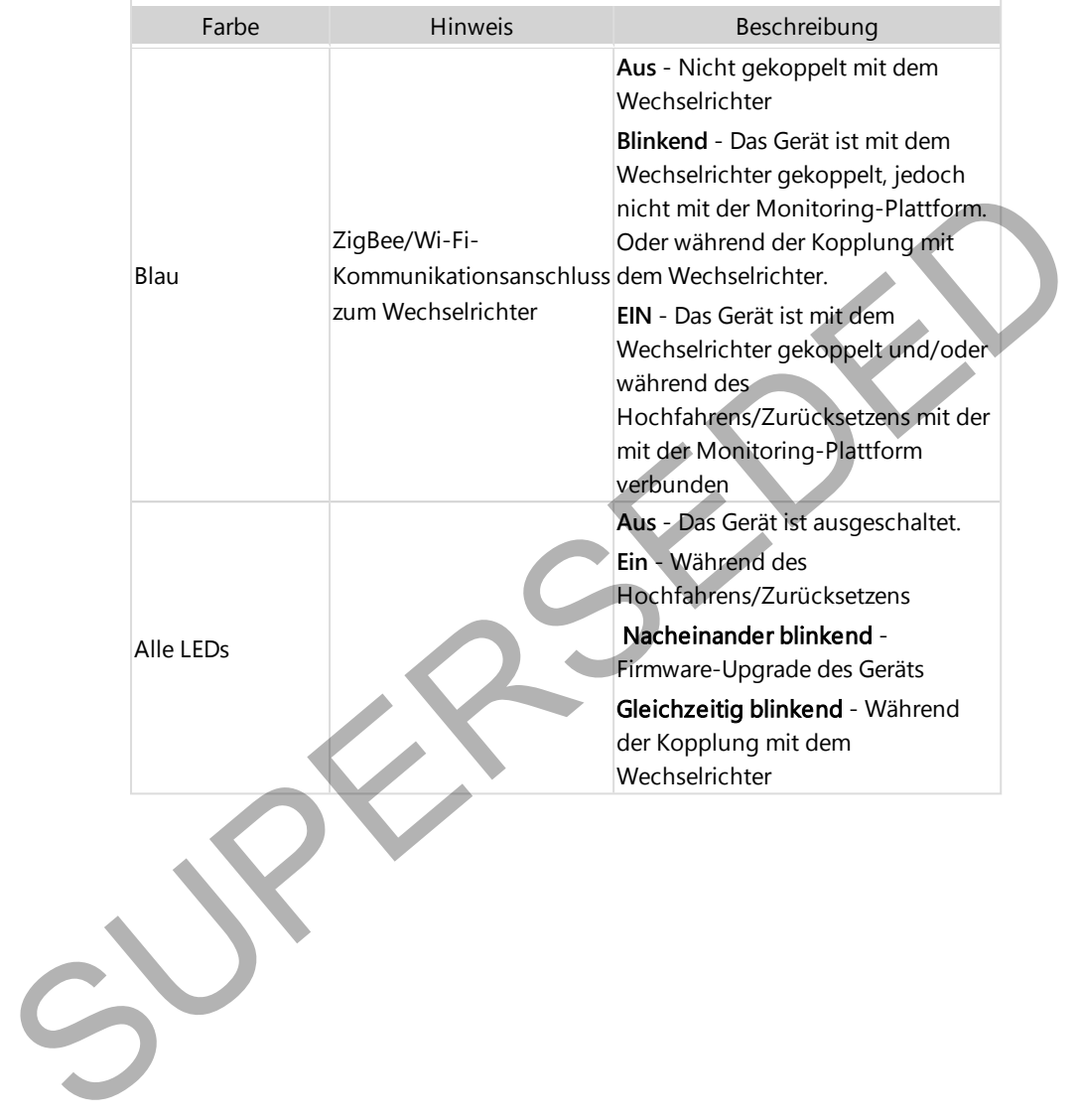

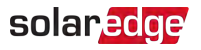

# <span id="page-13-0"></span>Installieren des Geräts

#### **ACHTUNG!**

Um Schäden an elektrischen Geräten zu vermeiden, schließen Sie nur rein ohmsche Lasten/Geräte an den Smart Energy Warmwasser-Controller an.

#### ACHTUNG!

- Dieses Produkt wird ausschließlich entsprechend den angegebenen und im neusten technischen Datenblatt genannten Betriebsspezifikationen, betrieben.
- Dieses Produkt muss mit Heizstäbenverwendet werden, die über ein Thermostat zur Energieabschaltung bei Erreichen der geforderten Temperatur verfügen.
- Konfigurieren Sie das Produkt so, dass das angeschlossene Gerät nicht häufiger ein- bzw. ausgeschaltet wird, als vom Hersteller angegeben.
- Schließen Sie keine Geräte an, die eine dauerhafte Stromversorgung benötigen (wie bspw. einen Kühlschrank oder eine Gefriertruhe).
- Verwenden Sie das Produkt nicht, wenn es beschädigt oder defekt ist.
- Schließen Sie keine Geräte an, die Verletzungen oder Brände verursachen können, wenn sie versehentlich eingeschaltet werden (wie bspw. ein Bügeleisen).
- Das Produkt darf nicht in Kontakt mit Wasser oder anderen Flüssigkeiten kommen (IP Schutzgrad beachten!).
- Die mitgelieferte Dokumentation stellt einen integralen Bestandteil des vorliegenden Produkts dar. Bewahren Sie die Dokumentation an einem für ein zukünftiges Nachlesen geeigneten Ort auf und beachten Sie sämtliche darin enthaltenen Anweisungen. Arti Divisi<br>
Dieses Produkt wird ausschließlich entsprechend den angegebenen und im<br>
neusten technischen Datenblatt genannten Betriebsspezifikationen,<br>
betrieben.<br>
Disses Produkt muss mit Heizstäbenverwendet werden, die üb

#### **HINWEIS**

Es wird empfohlen, zwischen den von der Netzversorgung kommenden AC-Kabeln und den zum Heizstab laufenden AC-Kabeln einen Themischmagnetischen Schutzschalter zu installieren.

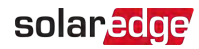

### Lieferumfang

- Smart Energy Warmwasser-Controller
- Halterungs-Kit mit Schrauben
- Zwei Ferritringe
- Antennen-Kit
- Diese Installationsanleitung

### Montage des Geräts

#### **HINWEIS**

Stellen Sie sicher, dass die Montagefläche oder die Tragstruktur das Gewicht des Geräts tragen kann.

1. Legen Sie die Montageposition an einer Wand, einem Ständerwerk oder einem Mast fest. Um einen Zugang und eine ordnungsgemäße Wärmeableitung zu ermöglichen, sorgen Sie für einen entsprechenden Mindestabstand, sowie einen maximalen Abstand zum Wechselrichter gemäß der folgenden Abbildung:

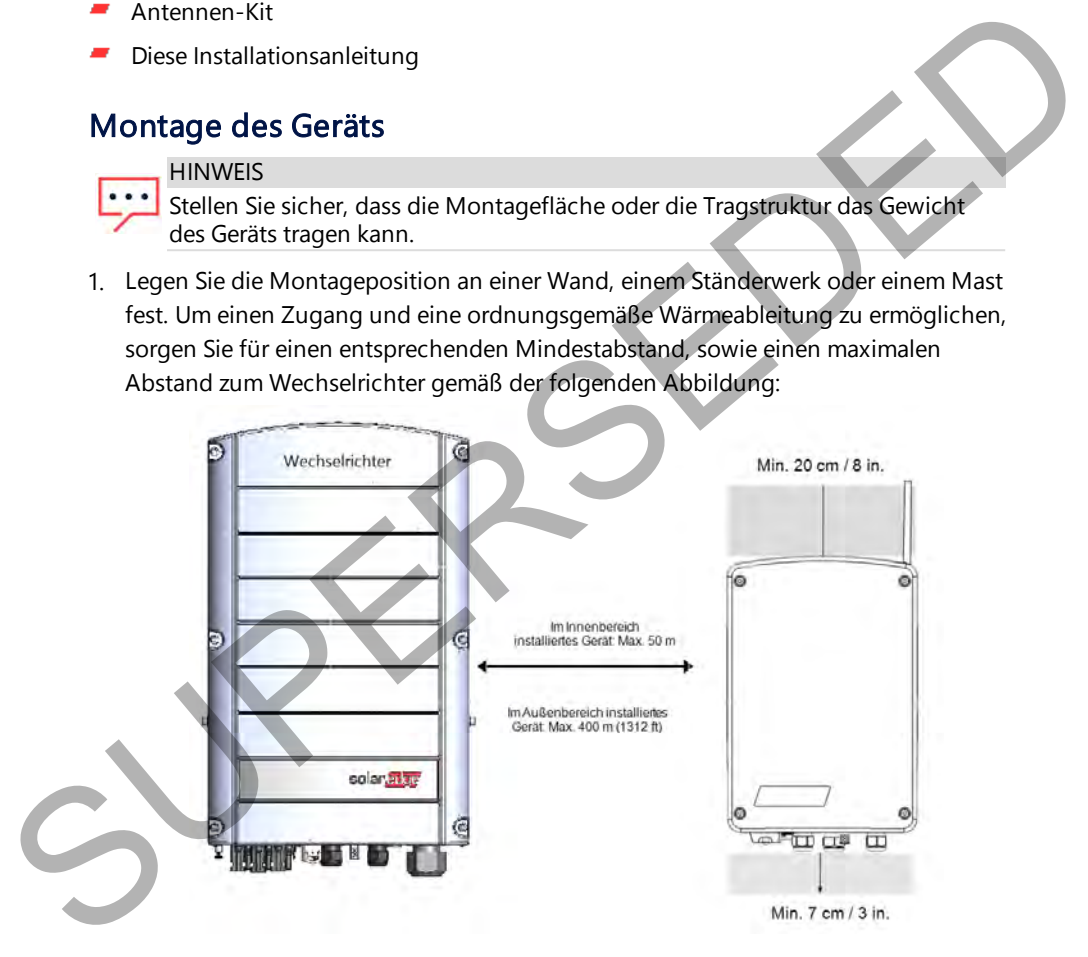

#### Abbildung 5: Montageabstand

2. Positionieren Sie die Halterung an einer Wand und markieren Sie die Position der Bohrlöcher. Stellen Sie sicher, dass die U-förmigen Vertiefungen nach oben gerichtet sind.

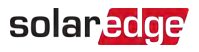

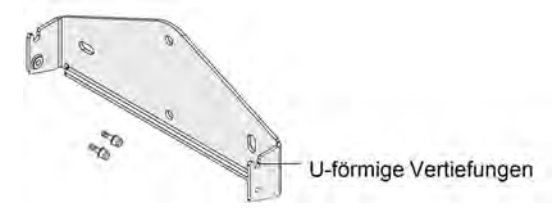

Abbildung 6: Halterungs-Set

- 3. Bohren Sie die Löcher und bringen Sie die Halterung an. Überprüfen Sie, ob die Halterung an der Montagefläche fest befestigt ist.
- 4. Heben Sie den Wechselrichter seitlich an oder halten Sie ihn unten und oben fest, um das Gerät in seine richtige Position zu heben.
- 5. Senken Sie das Gerät in die U-förmigen Vertiefungen herab. (siehe Abbildung 7). Lassen Sie das Gerät flach an der Wand oder am Mast anliegen.
- 6. Führen Sie die zwei mitgelieferten Schrauben auf beiden Seiten des Geräts durch die äußere Lamelle des Kühlkörpers in die Halterung ein. Ziehen Sie die Schrauben mit einem Drehmoment von 4.0 N\*m an.

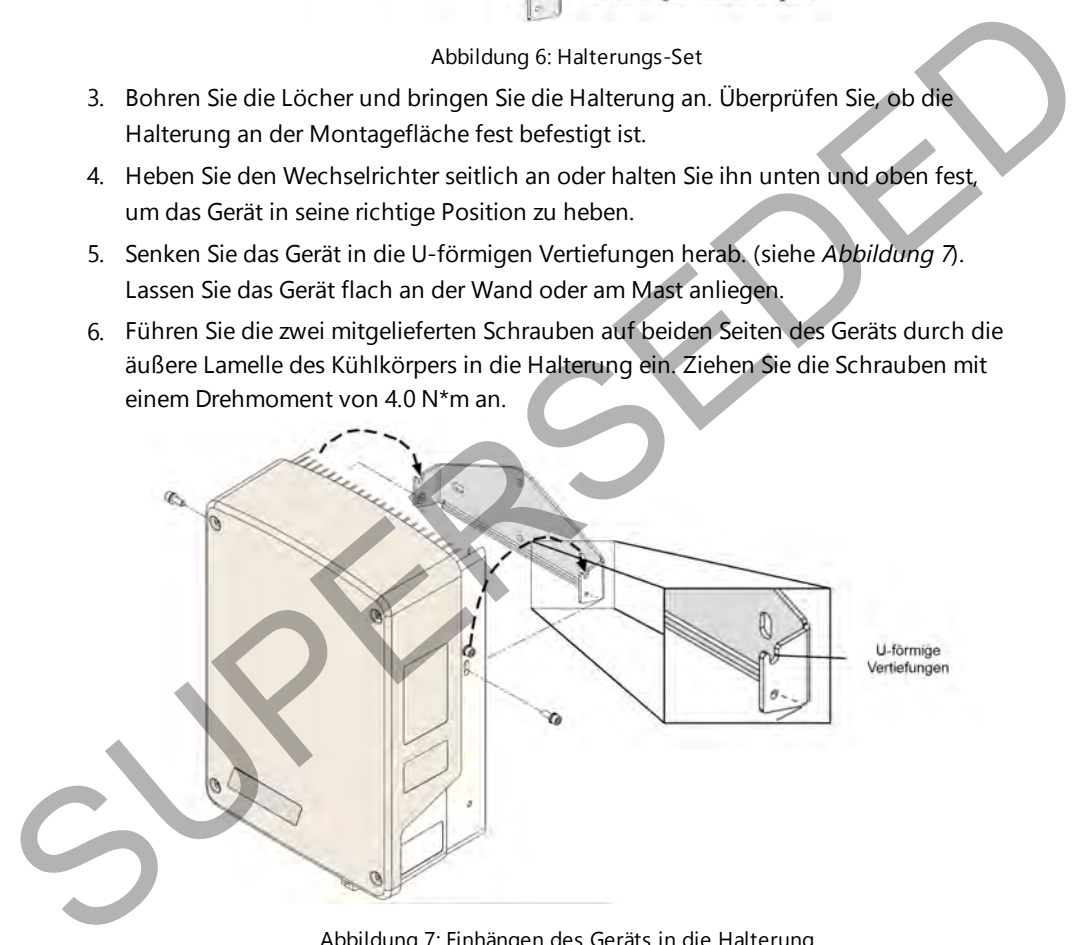

<span id="page-15-0"></span>Abbildung 7: Einhängen des Geräts in die Halterung

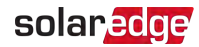

### <span id="page-16-0"></span>Anschlüsse

### Leitfaden

- Stellen Sie sicher, dass die Stromversorgung vom Hauptverteiler getrennt ist.
- Schließen Sie das Gerät an den Wechselstromverteiler über einen separaten Leitungsschutzschalter an.
- Schließen Sie den Heizstab über einen 2-poligen thermisch-magnetischen Schutzschalter an den AC-Stromverteiler an.
- Verwenden Sie hierzu ein dreiadriges Kabel mit einem Mindestquerschnitt von 2,5 mm<sup>2</sup>.
- Verwenden Sie eine für den Kabeldurchmesser geeignete Kabeldurchführung (6 12 mm oder 4 - 8mm).
- Verwenden Sie für die Stromversorgung folgende Kabeltypen:
	- Gummi ummantelt H05RR-F vom Typ HD 22.4
	- **PVC** ummantelt H05W-F vom Typ HD 21.5

#### **HINWEIS**

Die elektrischen Anschlüsse zum Netz und zur Last können je nach Geräteversion

unterschiedlich sein. Achten Sie daher beim Austausch des Geräts in Bezug auf die Wartung auf deren Kennzeichnungen. Bei Kabelverbindungen kann eventuell eine Verlängerung erforderlich sein, um die Position der Klemmenblöcke zur Netzversorgung/zu Lastgeräten beibehalten zu können. Leitungsschutzschalter an.<br>
Schließen Sie den Heizstab über einen 2-poligen thermisch-magnetischen<br>
Schließen Sie den Heizstab über einen 2-poligen thermisch-magnetischen<br>
Schlusschalter an den AC-Stromwertelier an.<br>
Verwe

### Anschluss des Geräts

- 1. Schalten Sie den Leitungsschutzschalter am Hauptverteiler aus.
- 2. Lösen Sie die vier Schrauben an der Geräteabdeckung und entfernen Sie die Abdeckung.

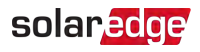

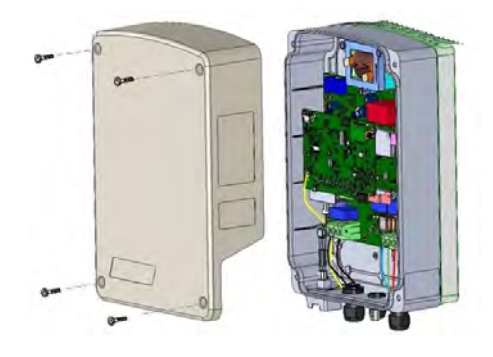

Abbildung 8: Öffnen der Abdeckung

#### ACHTUNG!

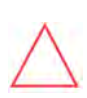

Schließen Sie die (mit A und B gekennzeichneten) Ausgänge/output zum Gerät nicht an die Stromversorgung an, da dies zu einer Beschädigung des Produkts sowie zum Erlöschen der Gewährleistung führt. Schließen Sie das Netzkabel nur an den dafür vorgesehen Eingang/Input an (siehe Abbildung 9). Abbildung 8: Offnen der Abdeckung<br>
Schiffleller Sie die (mit A und B gekennzeichheten) Ausgänge ourput zum<br>
Schiffleller Sie die (mit A und B gekennzeichheten) Ausgänge ourput zum<br>
Produkts sowie zum Erlöschen der Gewählte

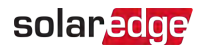

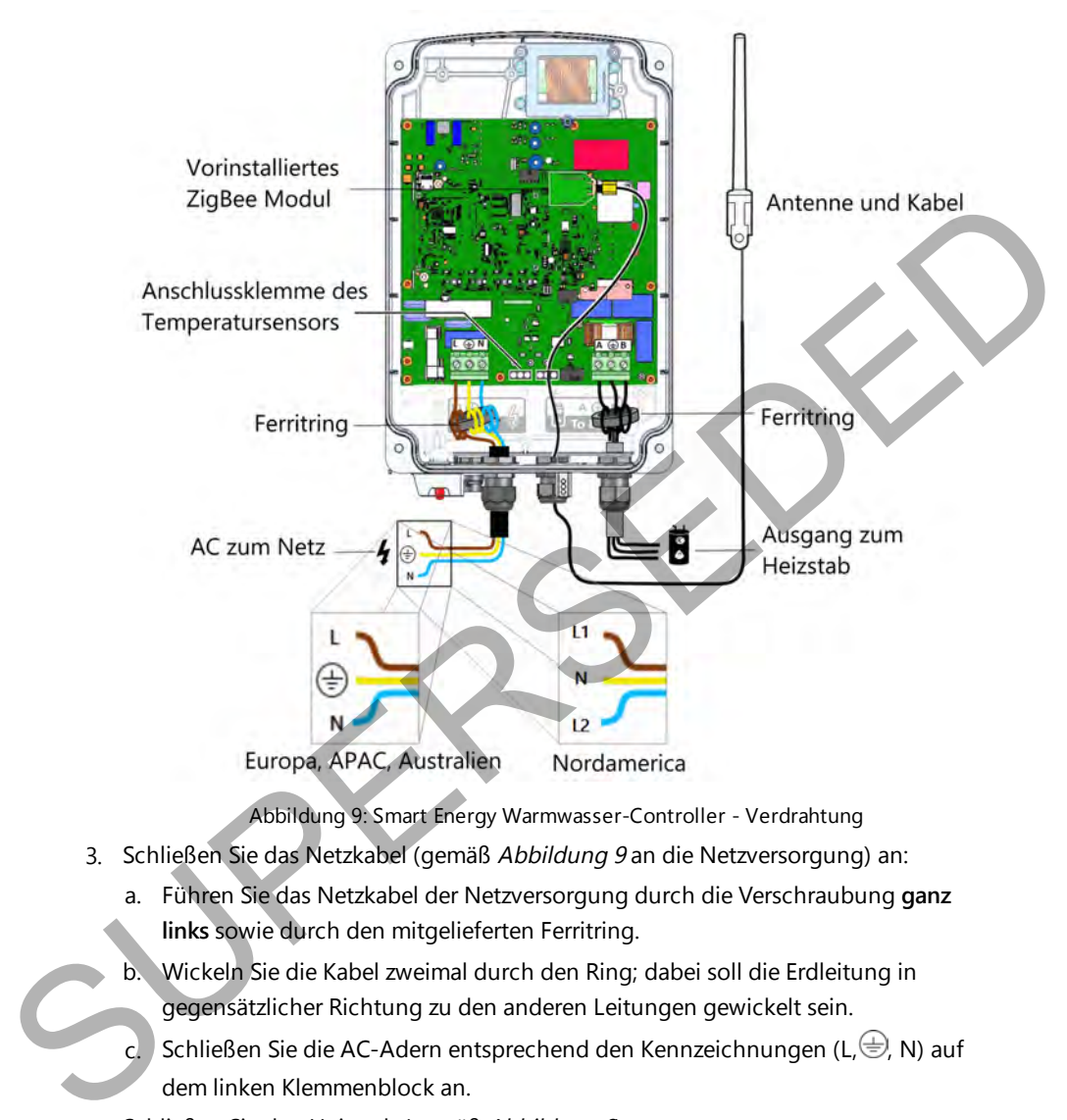

Abbildung 9: Smart Energy Warmwasser-Controller - Verdrahtung

- <span id="page-18-0"></span>3. Schließen Sie das Netzkabel (gemäß Abbildung 9 an die Netzversorgung) an:
	- a. Führen Sie das Netzkabel der Netzversorgung durch die Verschraubung **ganz links** sowie durch den mitgelieferten Ferritring.
	- b. Wickeln Sie die Kabel zweimal durch den Ring; dabei soll die Erdleitung in gegensätzlicher Richtung zu den anderen Leitungen gewickelt sein.
	- c. Schließen Sie die AC-Adern entsprechend den Kennzeichnungen (L, $\bigoplus$ , N) auf dem linken Klemmenblock an.
- 4. Schließen Sie den Heizstab (gemäß [Abbildung 9](#page-18-0)) an:

#### **ACHTUNG!**

Schließen Sie das Gerät an einen Heizstab ohne digitalen Temperatursensor an. Sie dürfen ausschließlich Heizstäbe mit mechanischem Temperaturregler/Thermostat verwenden.

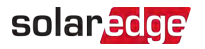

- a. Führen Sie das Kabel vom Heizstab durch die Verschraubung **ganz rechts** sowie durch den zweiten Ferritring.
- b. Wickeln Sie die Drähte einmal durch den Ring.
- c. Schließen Sie die drei Adern entsprechend den Kennzeichnungen (A, $\bigoplus$ , B) auf dem rechten Klemmenblock an.
- 5. Schließen Sie die Antenne an:
	- a. Packen Sie das Antennen-Kit aus und lösen Sie den Kabelbinder.
	- b. Befestigen Sie die Antenne am Montage-Clip.
	- c. Befestigen Sie den Montage-Clip mit der Antenne vertikal an der Oberseite der Kühlkörperlamellen.
	- d. Führen Sie das Antennenkabel durch die Oberseite des Geräts ein und führen es entlang und zwischen den Kühlkörperlamellen nach unten.

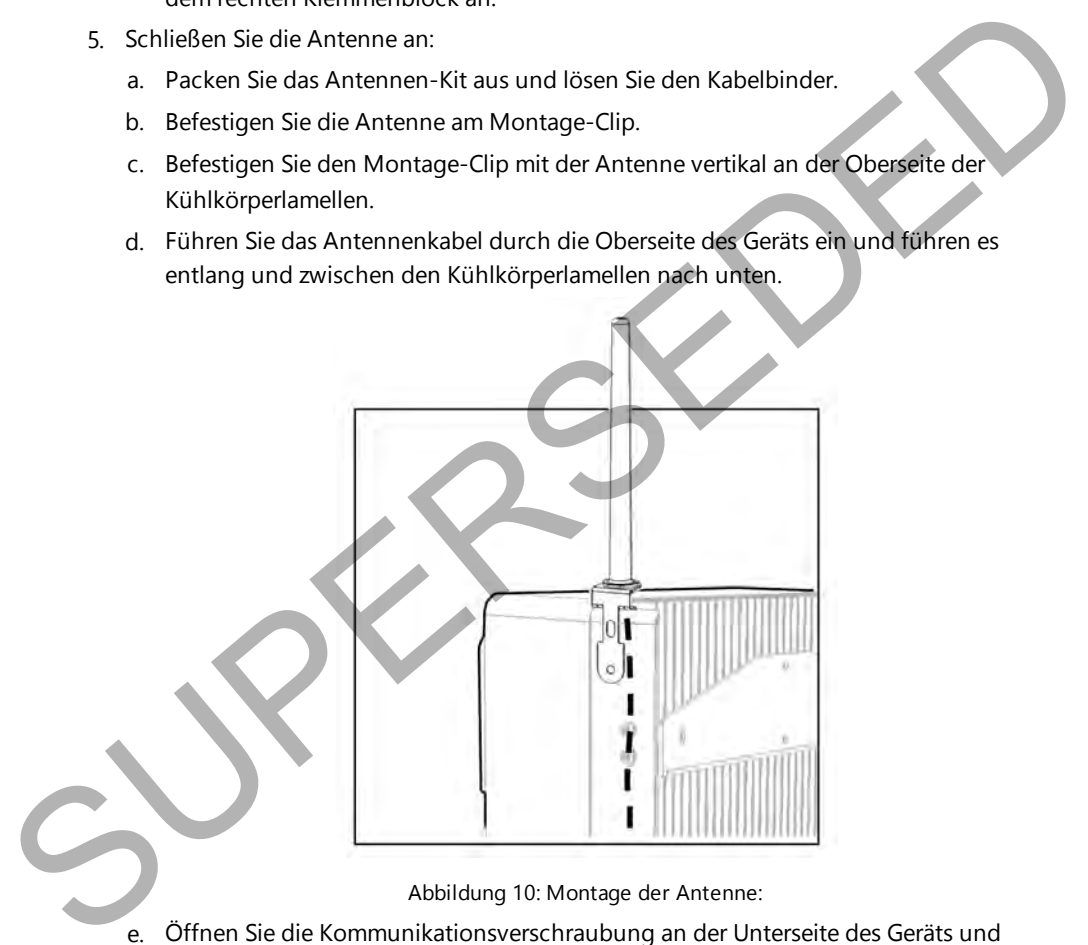

Abbildung 10: Montage der Antenne:

e. Öffnen Sie die Kommunikationsverschraubung an der Unterseite des Geräts und führen das Antennenkabel durch die Dichtungsmutter sowie die Gummidichtung. Verwenden Sie die ausgeschnittene Öffnung, um das Antennenkabel durch die Gummidichtung zu führen.

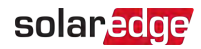

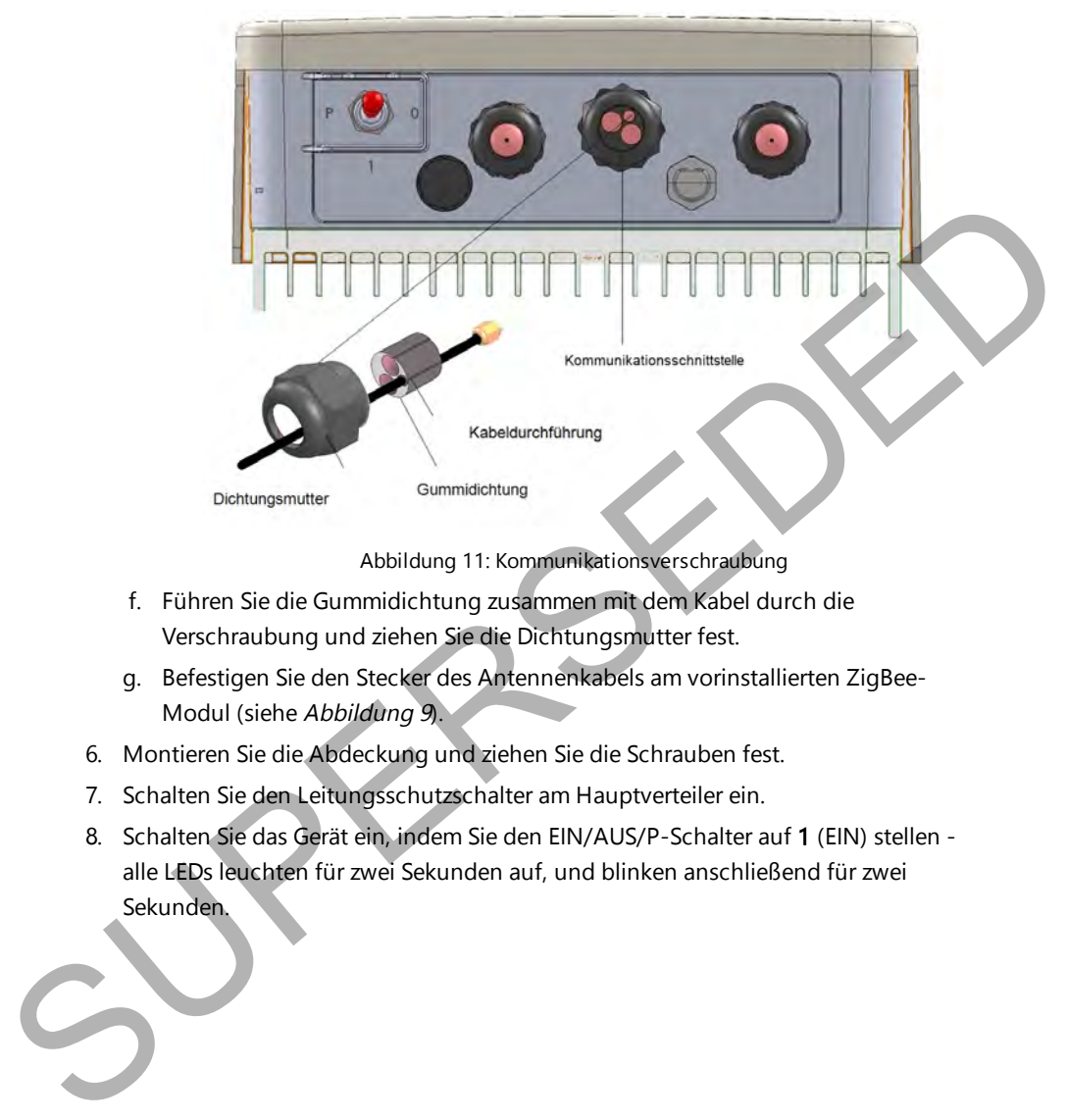

Abbildung 11: Kommunikationsverschraubung

- f. Führen Sie die Gummidichtung zusammen mit dem Kabel durch die Verschraubung und ziehen Sie die Dichtungsmutter fest.
- g. Befestigen Sie den Stecker des Antennenkabels am vorinstallierten ZigBee-Modul (siehe Abbildung 9).
- 6. Montieren Sie die Abdeckung und ziehen Sie die Schrauben fest.
- 7. Schalten Sie den Leitungsschutzschalter am Hauptverteiler ein.
- 8. Schalten Sie das Gerät ein, indem Sie den EIN/AUS/P-Schalter auf 1 (EIN) stellen alle LEDs leuchten für zwei Sekunden auf, und blinken anschließend für zwei Sekunden.

<span id="page-21-0"></span>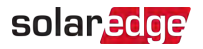

# Konfiguration

Smart Energy-Geräte sind mit den folgenden Wechselrichtertypen konfiguriert:

Wechselrichter mit SetApp-Konfiguration - ab Firmware-Version 4.7.xx. Siehe [Konfiguration von Wechselrichtern mit SetApp](#page-22-0) [auf Seite 22](#page-22-0).

Wechselrichter mit einem LCD-Monitor - ab Firmwareversion 3.25xx. Siehe Konfiguration von Wechselrichtern mit LCD-Bildschirm auf Seite 23.

Detaillierte Informationen zu verschiedenen Anwendungsfällen finden Sie unter https://www.solaredge.com/sites/default/files/smart\_energy\_ hot water use cases de.pdf

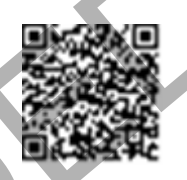

#### **HINWEIS**

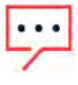

Stellen Sie sicher, dass beim Wechselrichter ein ZigBee-Modul installiert ist und dass er mit der Monitoring-Plattform verbunden ist (Einzelheiten zur Einrichtung der Verbindung finden Sie in der Installationsanleitung für den Wechselrichter). Wercherichter mit einem LCD-Monitor - ab Firmwareversion 3.25xx. Siehe<br>Konfiguration von Weckheidrichter mit LCD-Bildschirmau Seite 23.<br>Detaillierte Informationen zu verschiedenen Anwendungsfällen finden<br>Sie unter <u>https:/</u>

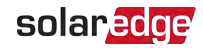

# <span id="page-22-0"></span>Konfiguration von Wechselrichtern mit SetApp

Erforderliche Firmware-Version für den CPU des Wechselrichters: v4.7xx und höher.

 $\rightarrow$  Verbinden Sie das Smart Energy-Gerät mit dem Wechselrichter mit Hilfe der SetApp:

- 1. Zugriff auf die SetApp erhalten Sie entsprechend der Beschreibung in der Installationsanleitung für den Wechselrichter.
- 2. Wählen Sie Inbetriebnahme > Verbindung> ZigBee > Protokoll > Hausautomation > Smart Energy.
- 3. Wechseln Sie zum Bildschirm **Inbetriebnahme**
- 4. Wählen Sie Geräte-Manage aus. Der Bildschirm Smart Energy Manager wird angezeigt. Hinweis: Der Geräte-Manager (Smart Energy Management) wird nur angezeigt, wenn Sie zuvor Punkt 2 ausgeführt haben. Installationsanleitung für den Wechselrichter.<br>
2. Wahlen Sie Inbetriebnahme > Verbindung> ZigBee > Protokoll > Hausautomation<br>
3. Wechseln Sie zum Bildschirm Inbetriebnahme<br>
4. Wählen Sie Geräte-Manage aus. Der Bildschirm
	- 5. Wählen Sie Geräte hinzufügen aus, um die Herstellung der Verbindung zwischen dem Gerät und dem Wechselrichter zu starten. Ein 3-minütiger Countdown wird angezeigt.
	- 6. Innerhalb des 3-minütigen Zeitraums, je nach Smart Energy-Gerätetyp:
		- Bewegen Sie den EIN/AUS/P-Schalter in die Position P, halten Sie ihn für mehr als 5 Sekunden in dieser Position gedrückt.
		- Betätigen Sie 2 Sekunden lang die Verbindungstaste.

Die SetApp zeigt an, dass das Gerät verbunden wurde.

7. Sobald sämtliche Geräte verbunden wurden, tippen Sie im Geräte-Manager auf **Stopp**, um zu beenden.

 $\rightarrow$  So konfigurieren Sie das Smart Energy-Gerät:

- 1. Öffnen Sie die Monitoring-Plattform-Website oder öffnen Sie die Monitoring-Plattform-App auf Ihrem Mobilgerät.
- 2. Klicken/Tippen Sie auf das **Smart Energy**-Symbol.
- 3. Wählen Sie ein Gerät aus und wechseln Sie zu Details und Einstellungen.
- 4. Geben Sie die folgenden Daten ein:
	- **Nennleistung**
	- Min. Einschaltdauer
	- Gerätesymbol (ggf. nur in App einstellbar)
	- Gerätename (ggf. nur in App einstellbar)

<span id="page-23-1"></span>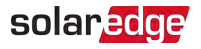

- 5. Wechseln Sie zum Gerätebildschirm zurück und konfigurieren Sie:
	- Zeitpläne (Start- /Endzeitpunkt)
	- Smart Save (Gesamt(Lauf)zeit (Bereit bis...)
	- "Überschüssige Solarleistung nutzen"Anmerkung: hierfür wird ein SolarEdge-Energiezähler benötigt)
	- Gerätestatus

### <span id="page-23-0"></span>Konfiguration von Wechselrichtern mit LCD-Bildschirm

Erforderliche Firmware-Version für den CPU des Wechselrichters: v3.25xx und höher.

 $\rightarrow$  Um das Gerät mit dem Wechselrichter zu verbinden, nutzen Sie die LCD-Tasten des Wechselrichters:

- 1. Rufen Sie den Konfigurationsmodus des Wechselrichters wie in der Installationsanleitung für den Wechselrichter beschrieben auf.
- 2. Wählen Sie **Kommunikation**-> **ZigBee-Konfaus**.
- 3. Wählen Sie:
	- Gerätetyp->**HA** (Hausautomation)
	- **Protokoll-> HAM** (Hausautomation)

```
G e r ä t e t \vee p \prec H AProtokoll < HAM
P A N I D
Kanal - Scan
Zigbee - Standardwerte laden
```
Wenn der Gerätetyp HA ausgewählt wird, wird ein Menüpunkt **Geräte-Manager** im Hauptkonfigurationsmenü angezeigt:

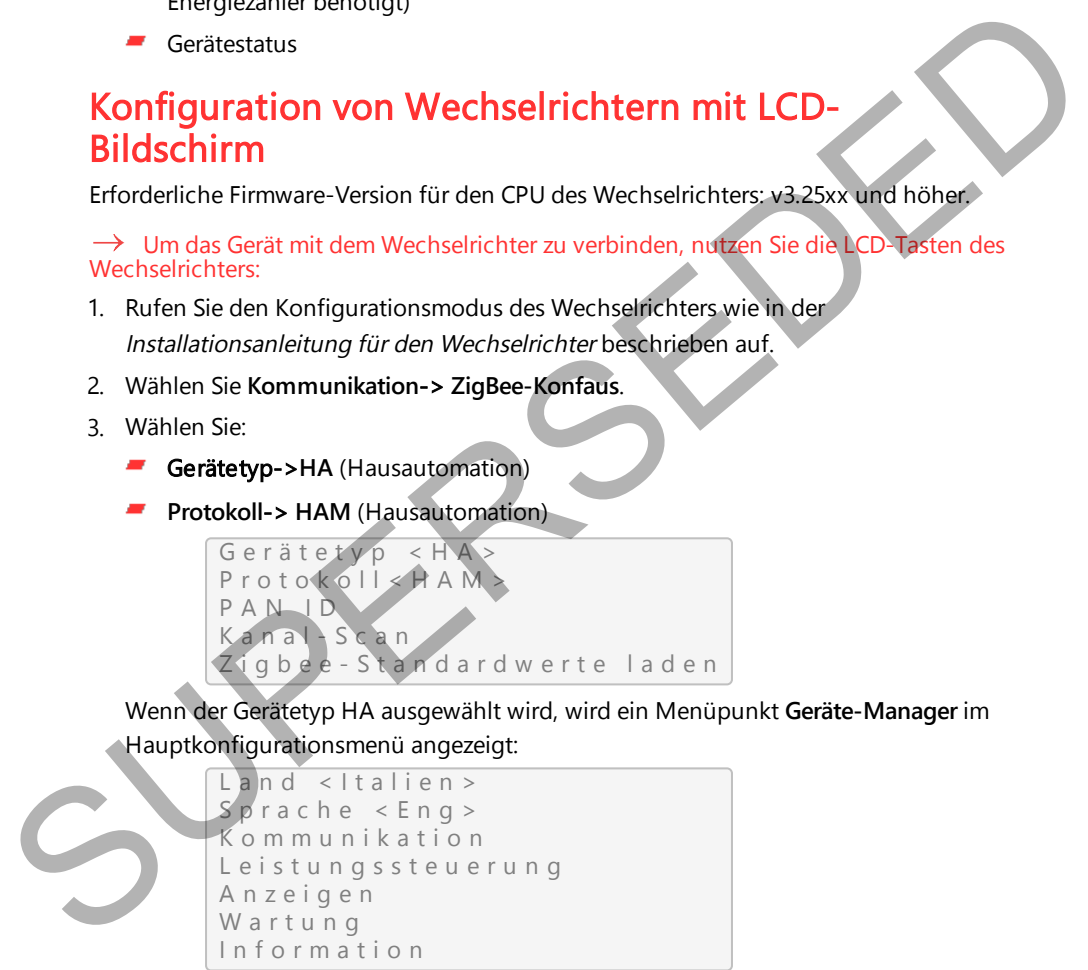

4. Wählen Sie im Hauptmenü **Geräte-Manager** aus. Der Bildschirm Gerätemanager wird angezeigt:

```
Geräte hinzufügen \langle 0 \rangle
```
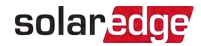

- 5. Wählen Sie Geräte hinzufügen aus, um die Herstellung der Verbindung zwischen dem Gerät und dem Wechselrichter zu starten.
- 6. Halten Sie den EIN/AUS/P-Schalter des Smart Energy Warmwasser-Controllers für mehr als 5 Sekunden in der linken Position.

Der LCD Bildschirm Geräte-Manager sollte eine neue Zeile für jedes erkannte Gerät sowie die letzten drei Ziffern der Seriennummer, den Betriebsmodus und den Betriebsstatus anzeigen. Das Erkennen kann bis zu drei Minuten dauern. Sie können die LED-Leuchttaste am Wechselrichter oder die ESC-Taste drücken, um den Erkennungsvorgang zu beenden, wenn sämtliche Geräte erkannt wurden. [S](https://www.solaredge.com/sites/default/files/configuring_device_control_with_the_monitoring_app_de.pdf)owie die letzten der Ziffern der Seriennummer, den Betriebsnotols und den<br>Betriebsstats annex bestehenden kann bis zu drei Minuten datem Sie kannen<br>Erkennungsvorgang zu beenden, wie of a Eksterne Kannen Sie kannen Sie kan

```
Geräte hinzufügen < 3 >
SE - REG x x x < A u t o , A U S >
S E - R E G - 3 6 x x < A u t o , A U S >
SE-SW x x x < M a n, AUS >S E - S - P L G x x x < M a n A U S >
Alle entfernen
```
Gerätetypen:

- **SE-SW** Smart Energy-Relais
- **SE-S-PLG** Smart Energy-Steckdose
- **SE S-SW** Smart Energy-Schalter
- 7. Wählen Sie das Gerät aus. Folgender Konfigurationsbildschirm wird angezeigt:

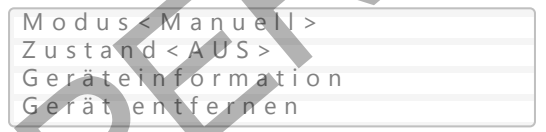

Für die nächsten Schritte der Gerätekonfiguration können Sie entweder die LCD-Tasten des Wechselrichters oder die der Monitoring-Plattform/App verwenden. Die hier genannten Schritte beschreiben die Konfiguration über die Wechselrichter-Konfigurations-Tasten.

Informationen zur Konfiguration über die Monitoring-Plattform finden Sie unter

https://www.solaredge.com/sites/default/files/configuring\_device\_ control with the monitoring app de.pdf

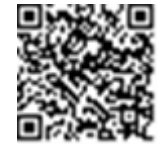

8. Wählen Sie Modus aus. Der Bildschirm für die Konfiguration der Betriebsart wird angezeigt:

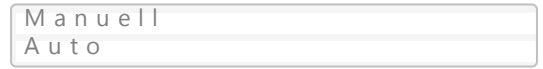

# solaredge

- Manuell schaltet das Gerät EIN oder AUS, wie unten beschrieben
- **Auto** ermöglicht die Einstellung zweier Zeitpläne für das Home Energy Management gemäß der Beschreibung in den nächsten Abschnitten:
	- **Smart Save** dient der Einstellung der erforderlichen Betriebsanforderungen des Geräts (Bereitschaftszeit und Laufzeit). Dieser Modus dient zur Maximierung des Eigenverbrauchs durch Nutzung von überschüssiger PV-Leistung: das Gerät funktioniert basierend auf den konfigurierten Einstellungen autonom.
	- **Zeitplan** stellen Sie die Start- und Endzeiten des Geräts unabhängig von eventuell verfügbarer überschüssiger PV-Leistung ein.

 $\rightarrow$  Einstellung der Betriebsart Manuell:

- 1. Wählen Sie **Mode** ->**Manuell** aus
- 2. Wählen Sie **EIN** oder **AUS**, um das Gerät ein- bzw. auszuschalten.

 $\rightarrow$  Einstellung der Betriebsart Auto:

1. Wählen Sie **Auto** aus. Der folgende Bildschirm wird angezeigt. Dieser bietet zusätzliche Optionen für die Einstellung der Geräteparameter:

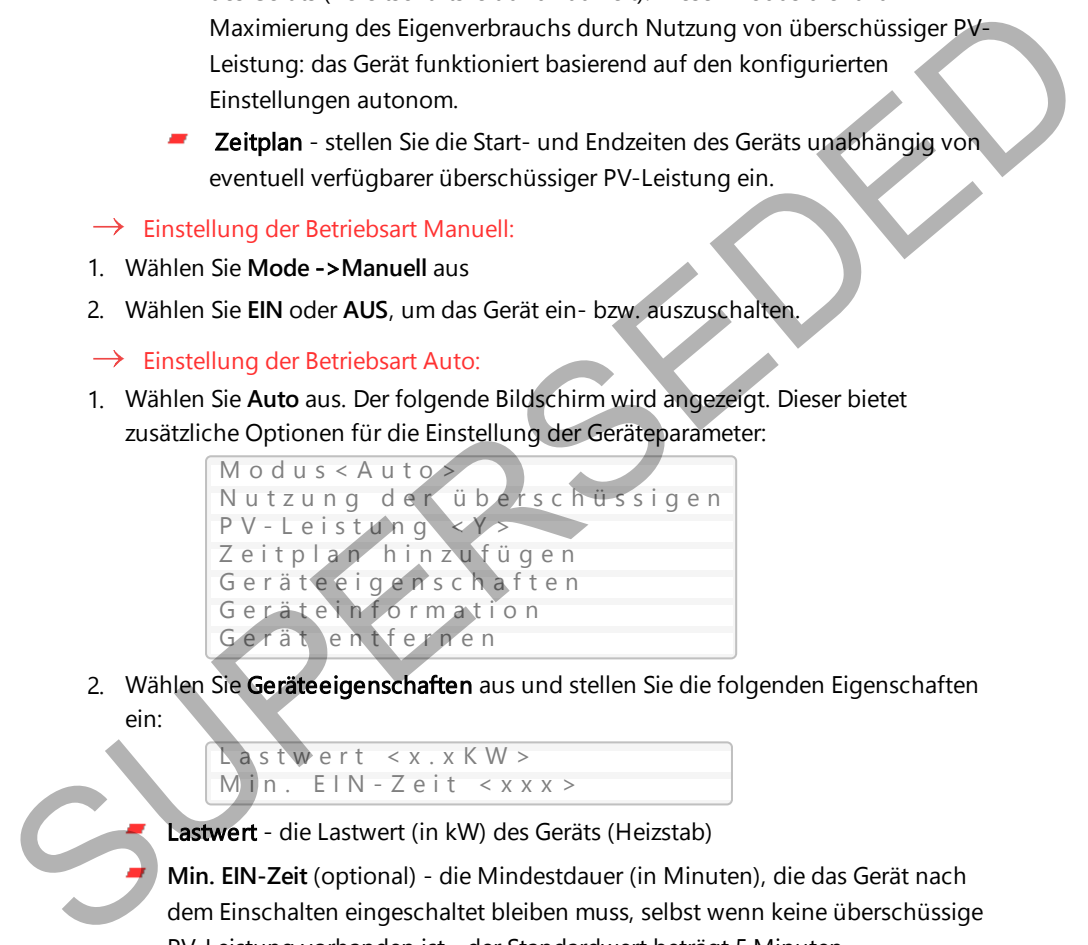

2. Wählen Sie Geräteeigenschaften aus und stellen Sie die folgenden Eigenschaften ein:

```
L as twert \lt x. x K W >
Min. E IN - Z e it < x x x >
```
Lastwert - die Lastwert (in kW) des Geräts (Heizstab)

**Min. EIN-Zeit** (optional) - die Mindestdauer (in Minuten), die das Gerät nach dem Einschalten eingeschaltet bleiben muss, selbst wenn keine überschüssige PV-Leistung vorhanden ist - der Standardwert beträgt 5 Minuten.

3. Wählen Sie Nutzung der überschüssigen PV-Leistung. Folgender Bildschirm wird angezeigt:

> Wählen Sie<Ja> W o c h e n t a g e  $\langle 1234567 \rangle$

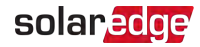

- Wählen Sie (Ja/Nein) dies leitet automatisch die überschüssige PV-Leistung an das Gerät um (Standardwert: Ja).
- **Wochentage** (optional) wählen Sie Tage zur Wiederholung der Einstellung (Standard: jeden Tag).
- 4. Wählen Sie Zeitplan hinzufügen aus. Der folgende Bildschirm mit den Einstelloptionen für den Zeitplan wird angezeigt. Sie können bis zu vier verschiedene Zeitpläne konfigurieren.

```
Smart Save
Z e i t p l a n
D e a k t i v i e r e n
Z e it plan löschen
```
Wählen Sie Deaktivieren, um einen Zeitplan zu deaktivieren oder Zeitplan löschen, um ihn zu löschen.

5. Wählen Sie eine der Optionen aus und stellen Sie sie ein:

**Smart Save**:

```
Wählen Sie < Smart>
B e trie b s b e r e i t \mathsf{b} is \leq 0.0: 00
D a u e r < 0 0 >
```
- Betriebsbereit bis die erforderliche Energie muss bis zu diesem Zeitpunkt zur Last umgeleitet worden sein (Standard: 00:00; Format: Stunden:Minuten).
- Dauer definiert die Mindestgesamtzeit, welche die Last eingeschaltet bleiben muss (in Minuten; Standardwert: 00).

**HINWEIS** 

Die tatsächliche akkumulierte Zeit, in der die Last eingeschaltet bleibt, kann aufgrund der Umleitung überschüssiger PV-Energie länger sein. Einstelloptionen für den Zeitpläne konfigurieren.<br>
Smart It Salve<br>
Zeitpläne konfigurieren.<br>
Zeitplän I Öschen<br>
Wählen Sie eine der Optionen aus und stellen Tsiesie ein:<br>
Smart Salve in einer Zeitplän zu deaktivieren oder

#### Zeitplan:

```
S t e l l e n < Z e i t p l a n >
Startzeit < 00:00 >
Stoppzeit < 00:00 >
W o c h e n t a g e < 1234567 >
```
Start-/Stoppzeit - die Tageszeit, zu der die Smart Energy Warmwasser-Funktion mit der Lieferung von Energie an die Last beginnen/stoppen muss (Standardwert: 00:00; Format: Stunden:Minuten). Wenn diese Werte nicht eingestellt sind, wird nur die überschüssige PV-Leistung genutzt.

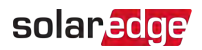

Wochentage (optional) - wählen Sie Tage zur Wiederholung der Einstellung (Standard: jeden Tag).

**HINWEIS** 

Wenn Sie im automatischen Modus sich überschneidende Zeitfenster im

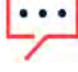

Zeitplan- und in der Smart Save-Option konfigurieren, wird stets das Zeitfenster des Zeitplan-Modus und nicht das des Smart Save-Modus

übernommen.

# <span id="page-27-0"></span>Änderung des Gerätebetriebsmodus und der Zeitpläne

Sie können die Betriebsart und die Zeitpläne des Geräts jederzeit ändern über die Monitoring-Plattform.

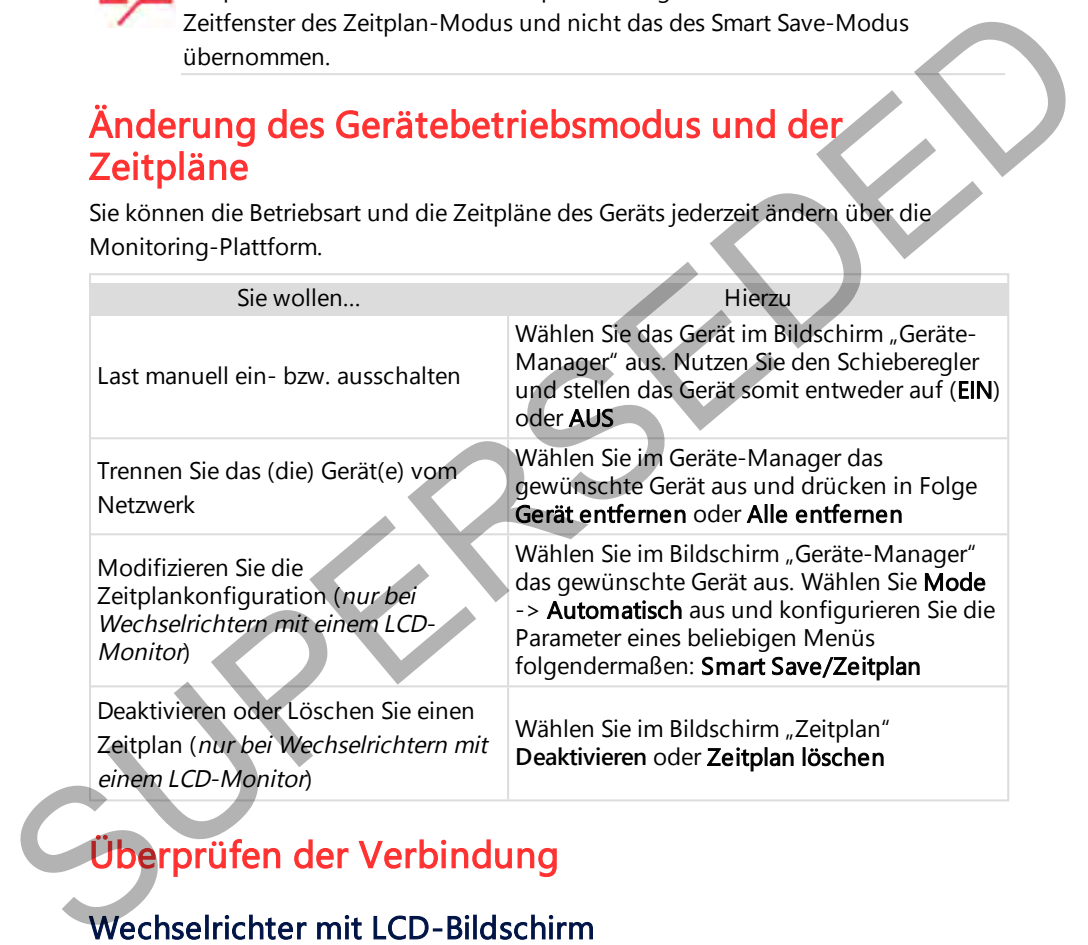

# <span id="page-27-1"></span>Überprüfen der Verbindung

# Wechselrichter mit LCD-Bildschirm

- 1. Überprüfen Sie die Statusbildschirme:
	- HA-Geräte gibt den Namen des Geräts und seinen Status an: EIN, AUS oder ein Sternchen (\*), das angibt, dass keine Verbindung zum Gerät besteht:

```
H A - G e r ä t e :
REG 0 1 1 < E I N >
```
Installationsanleitung Smart Energy Warmwasser-Controller MAN-01-00570-1.5

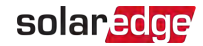

Status Verbindungsstatus - dieser zeigt die Anzahl der HA-Geräte (unter "Prot") an, zu welchen eine Verbindung (aktive Kommunikation) besteht, sowie die Anzahl der erkannten Geräte (unter ##):

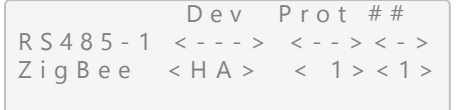

2. Um die Gerätedaten im Bildschirm für die Gerätekonfiguration überprüfen zu können, wählen Sie **Geräteinformationen** aus. Der nachstehende Bildschirm wird angezeigt: SUPERSEDED

```
M A C: x x x x x x x x x x x
Letzte Verbindung: < DD: HH >
M F G : S o l a r E d g e
L e i s t u n q [W]: 0
Die Energie [W]: 4
```
- **MAC**: die vollständige MAC-Adresse des Geräts
- **Letzte Verbindung**: Das Datum und die Uhrzeit, als das Gerät eine Verbindung zum Wechselrichter hatte.
- **Hersteller**: Der Gerätehersteller
- **Modell:** Der Gerätemodelltyp (z.B. SMRT-HOT-WTR)
- **Leistung [W]**: Leistung, die vom Gerät genutzt wird
- **Pos Energy [W]: Die Energie, die aus der Netzversorgung bezogen wurde (falls**) zutreffend)

### Wechselrichter mit SetApp-Konfiguration

- 1. 1. Wählen Sie im Geräte-Manager das Gerät und drücken Sie dann > **Geräteinformation**
- 2. Überprüfen Sie, ob die folgenden Geräteangaben richtig sind:
	- **MAC-Adresse**: die vollständige MAC-Adresse des Geräts

**Letzte Kommunikation**: Das Datum und die Uhrzeit, als das Gerät zuletzt mit dem Wechselrichter kommuniziert hat

- **Hersteller**: Der Gerätehersteller
- **Modell**: Der Gerätemodelltyp (z.B. SMRT-HOT-WTR)
- **Leistung [W]**: Leistung, die vom Gerät genutzt wird

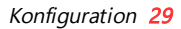

# solar<mark>edge</mark>

- **Energie [Wh] (positiv)**: Die Energie, die aus dem Netz bezogen wurde (falls zutreffend)
- <span id="page-29-0"></span>**Energie [Wh] (negativ)**: Die Energie, die in die Netzversorgung eingespeist wurde (falls zutreffend)

SUPERSEDED

Installationsanleitung Smart Energy Warmwasser-Controller MAN-01-00570-1.5

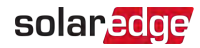

# <span id="page-30-0"></span>Fehlerbehebung

Je nach Wechselrichtertyp können die folgenden Fehlermeldungen entweder auf dem LCD-Monitor des Wechselrichters oder in der SetApp angezeigt werden.

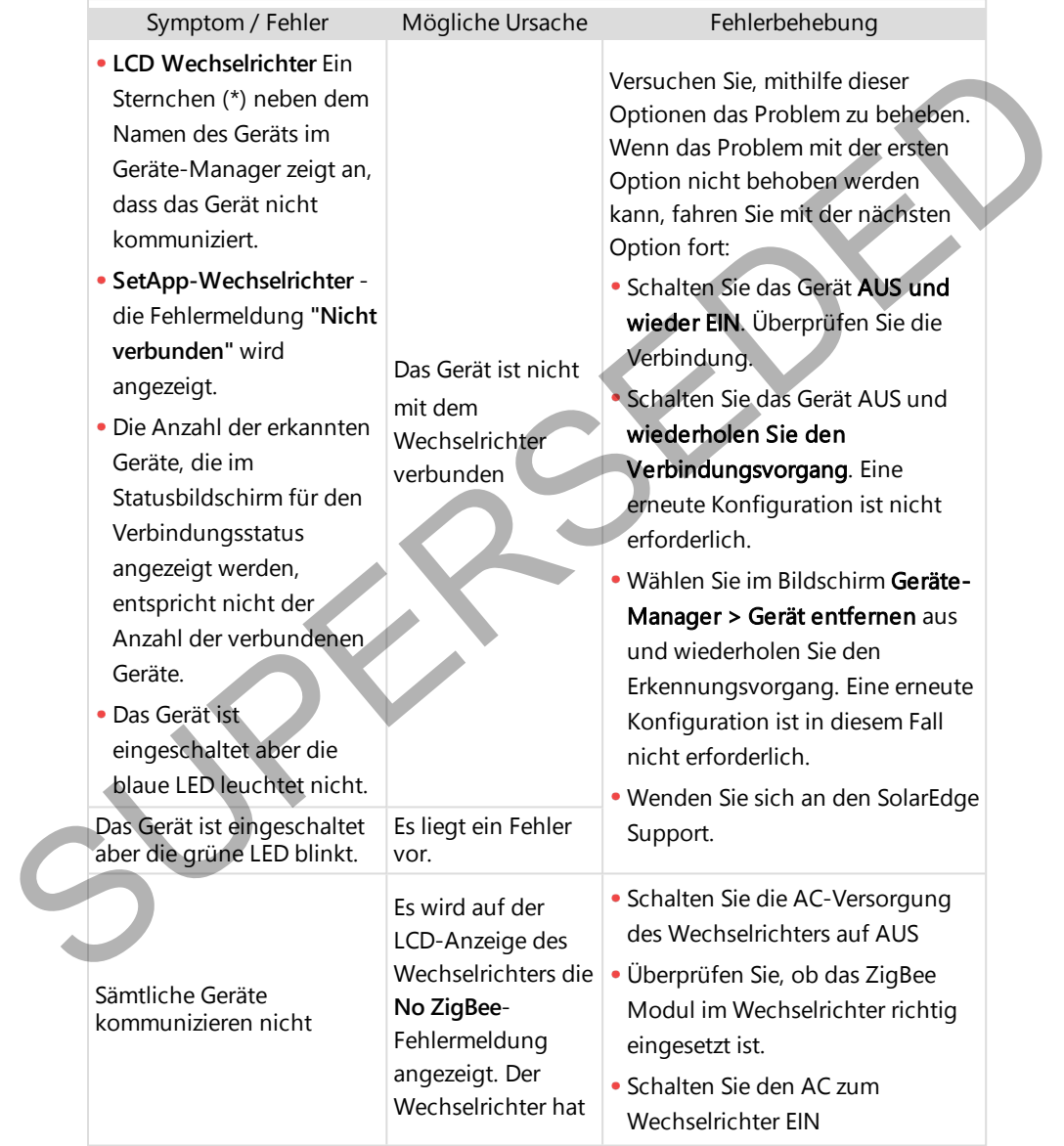

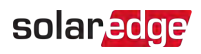

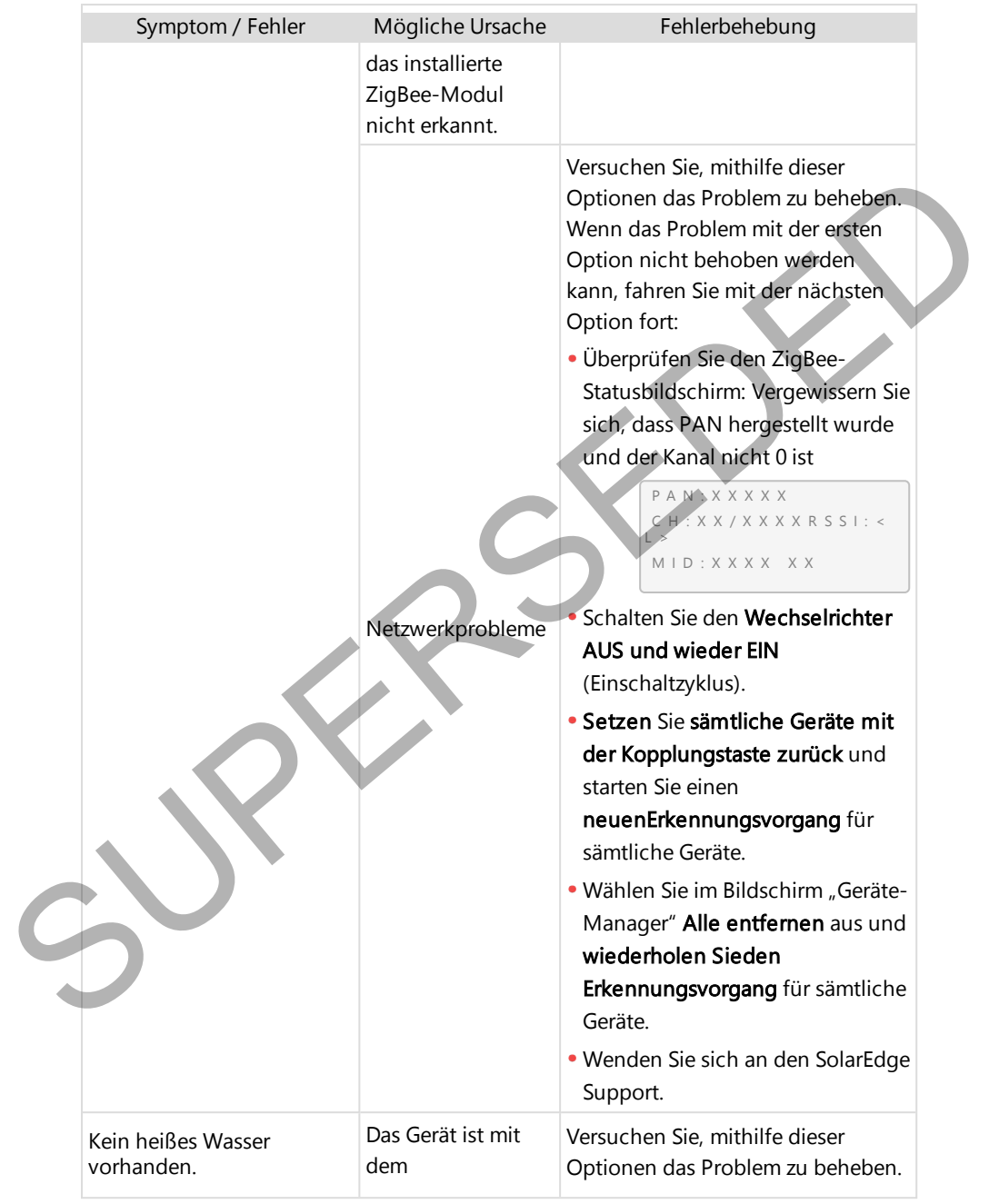

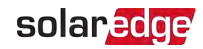

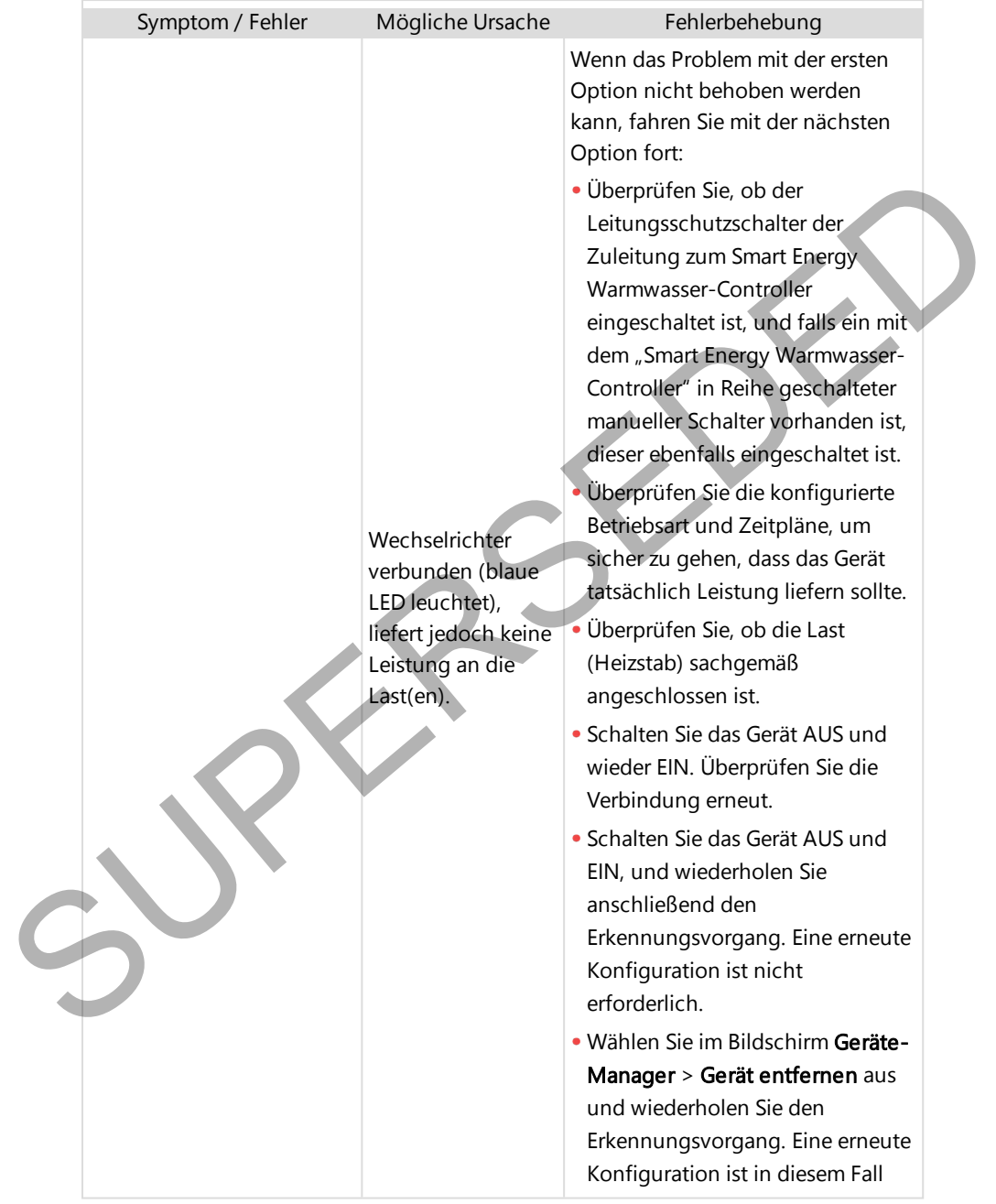

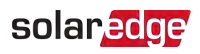

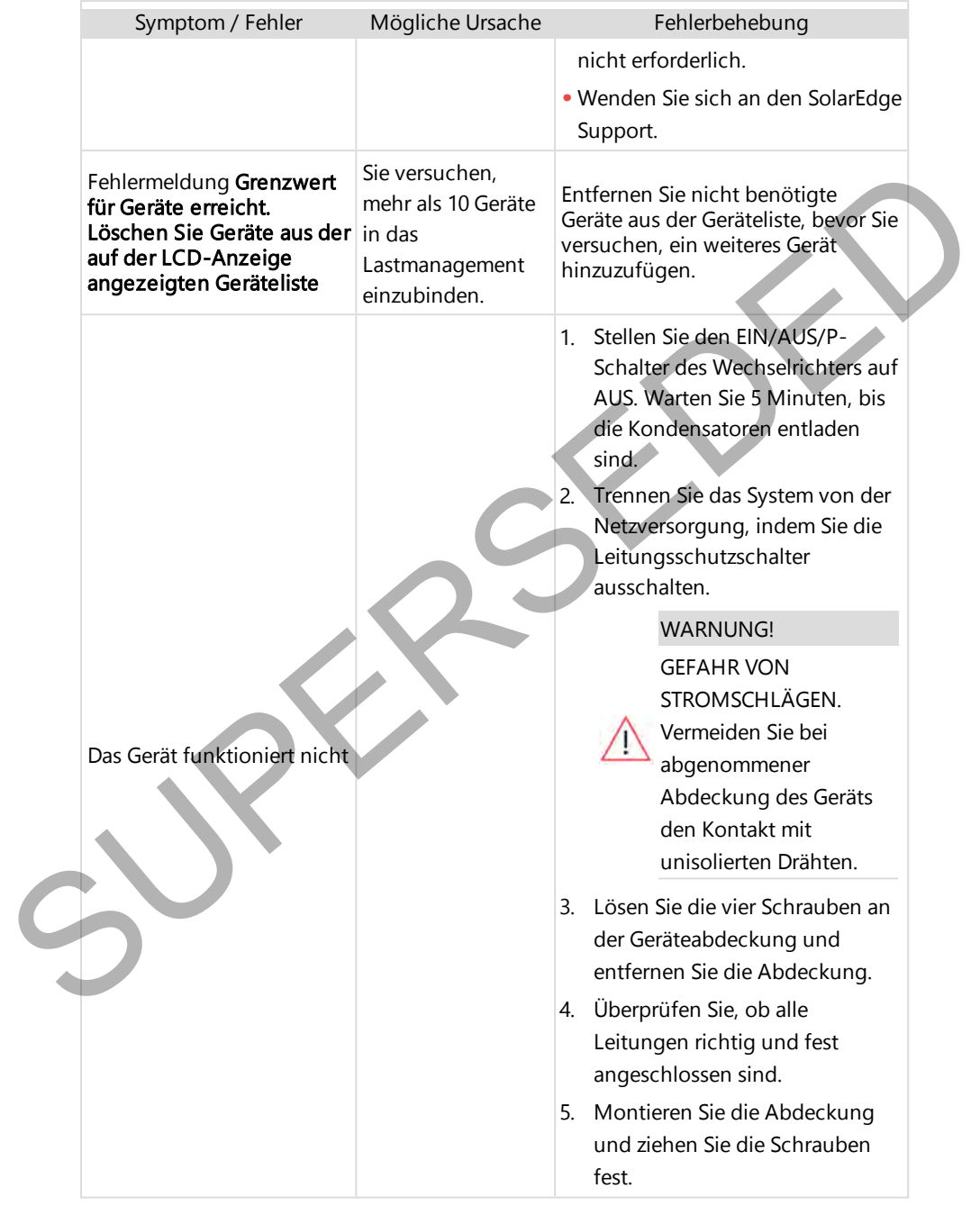

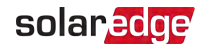

# <span id="page-34-0"></span>Kundendienst und Kontaktinformationen

Wenden Sie sich bei technischen Fragen zu Solar Edge-Produkten bitte an uns:

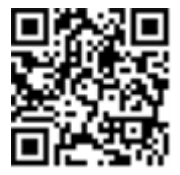

https://www.solaredge.com/de/service/support

Achten Sie darauf, dass Sie bei der Kontaktaufnahme die folgenden Informationen bereit haben:

- Modell- und Seriennummer des betreffenden Produkts.
- Der ggf. bei einer solchen Meldung auf dem LCD-Bildschirm der SetApp-Mobilfunkanwendung oder auf der Monitoring-Plattform oder von den LEDs des Produkts angezeigte Fehler.
- Informationen zur Systemkonfiguration, einschließlich Typ und Anzahl der mit dem Wechselrichter verbundenen PV-Module und eingesetzten Leistungsoptimierern sowie die Anzahl und Länge der einzelnen Stränge. The Control of Service/support<br>
Intersection Side district (support<br>
Achten Sie darauf, dass Sie bei der Kontaktaufnahme die folgenden Informationen<br>
Derei Inbone.<br>
The origin bei einer solchen Meldung auf dem LCD-Bildschi
	- Die Verbindungsmethode zum SolarEdge-Server, wenn die Anlage damit verbunden ist.
	- Die Softwareversion des Produkts, so wie sie im ID-Status-Bildschirm angezeigt wird.

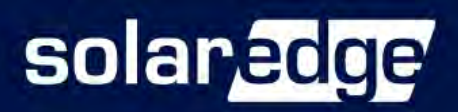

SUPERSEDED